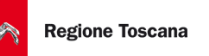

# *SFT Sistema Finanziamenti Toscana*

# **Manuale Utente**

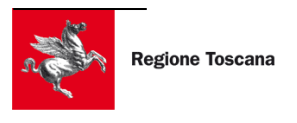

# Sommario

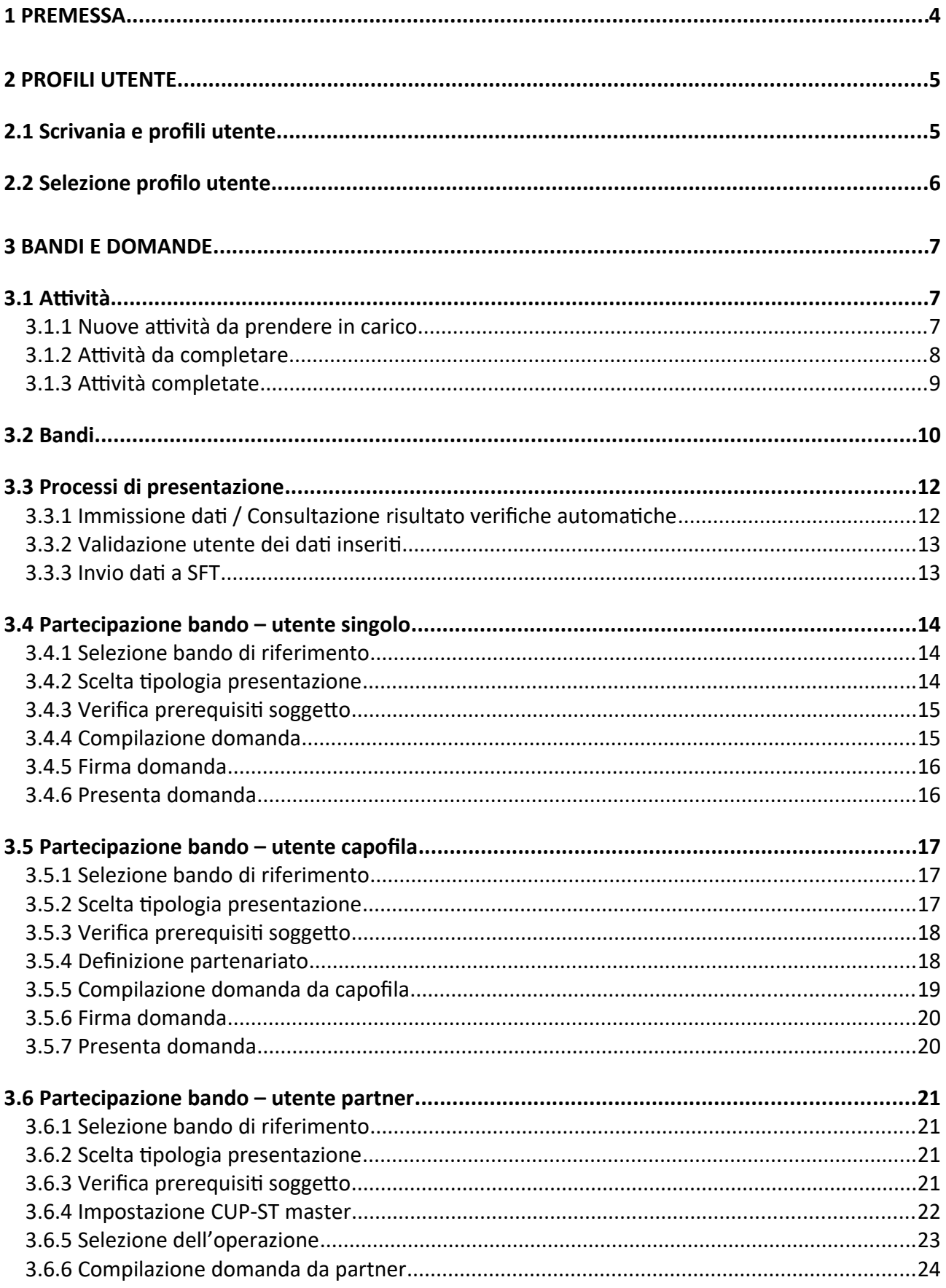

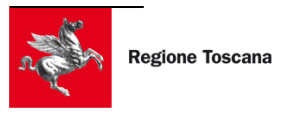

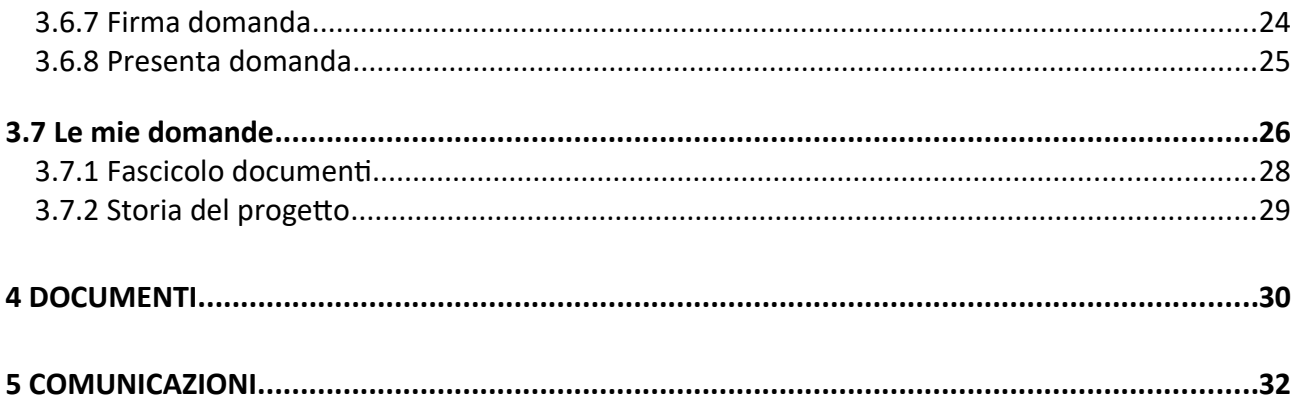

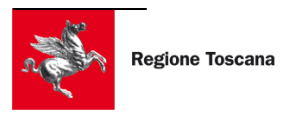

### <span id="page-3-0"></span>**1 PREMESSA**

Il presente manuale fornisce le linee guida per l'utilizzo del Sistema Fondi Toscana (SFT) ed è dedicato agli utenti "esterni".

Per utente esterno si intende un soggetto che intende operare sul sistema partecipando ai bandi emanati dalla Regione Toscana.

La trattazione del presente manuale ha come presupposto che l'utente sia sufficientemente informato in merito alle normative e ai processi che regolano la fase di presentazione delle domande, che siano esse di partecipazione, di integrazione o di qualsiasi altra tipologia prevista dal rapporto beneficiario / ente in materia di gestione dei fondi.

Prerequisiti per la lettura e comprensione di questo manuale sono la "*Guida registrazione utente*" e la "*Guida alle utenze del soggetto proponente*" disponibili tra gli "Allegati" della pagina informativa del Sistema Finanziamenti Toscana (SFT) sul portale di Sviluppo Toscana all'indirizzo: <https://www.sviluppo.toscana.it/sft/>

Il documento è strutturato nel seguente modo:

- Capitolo 2: sono descritte le modalità di accesso con i profili utente
- $\triangleright$  Capitolo 3: sono descritte le funzionalità legate ai bandi alla loro partecipazione
- $\triangleright$  Capitolo 4: sono descritte le funzionalità legate alla gestione dei documenti
- Capitolo 5: sono descritte le funzionalità legate alla gestione delle comunicazioni

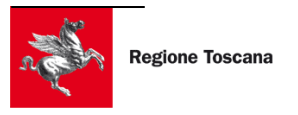

# <span id="page-4-1"></span>**2 PROFILI UTENTE**

#### <span id="page-4-0"></span>**2.1 SCRIVANIA E PROFILI UTENTE**

Le funzionalità messe a disposizione di SFT per l'utente collegato dipendono dal profilo dell'utente che è composto dalle seguenti tre informazioni

- Tipo di utenza
- Struttura operativa di appartenenza
- Ruolo

A valle della registrazione, il profilo associato all'utente registrato prevede

- Tipo di utenza = "Utente Cittadino"
- Struttura operativa di appartenenza = Nessuna
- $\bullet$  Ruolo = Cittadino

Queste tre informazioni sono sempre riepilogate in alto a destra. La seguente figura mostra le informazioni di profilo dell'utente Cittadino

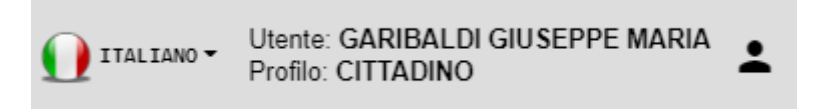

**Figura 1 - Informazioni profilo Cittadino**

Un utente con ruolo "Cittadino" accede alla propria scrivania utente composta dalle funzioni raccolte nel menu mostrato in figura

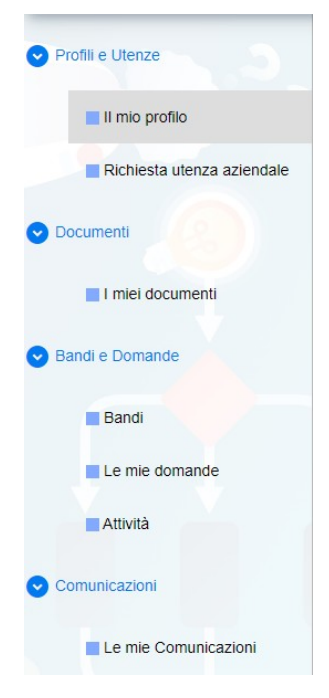

#### **Profili e Utenze**

- **Il mio profilo**: consultazione delle informazioni inserite in fase di registrazione
- **Richiesta utenza aziendale**: disponibile al ruolo "Utente Cittadino". Consente di richiedere un'utenza da utilizzare per operare in SFT per conto di un'organizzazione (Ente pubblico o Impresa privata)

#### **Documenti**

 **I miei documenti**: sezione che riporta tutti i documenti caricati in SFT attraverso tutte le funzioni operative disponibili

#### **Bandi e Domande**

- **Bandi:** sezione riepilogativa dei bandi avviati e disponibili per la partecipazione
- **Le mie domande:** prospetto riassuntivo di tutte le domande presentate dall'utente collegato
- **Attività:** prospetto riepilogativo delle attività in carico all'utente, da completare o completate

#### **Comunicazioni**

**Le mie comunicazioni:** sezione che riporta tutte le comunicazioni ricevute in

**Figura 2 - Scrivania**

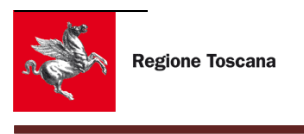

**Utente Cittadino** SFT

#### <span id="page-5-0"></span>**2.2 SELEZIONE PROFILO UTENTE**

Una volta inserite delle credenziali di accesso valide, nel caso in cui un utente sia associato a più profili, il sistema mostra una sezione chiamata "Scelta della tipologia utente" che riporta i seguenti campi e le seguenti funzioni

- Tipo utente (Cittadino, Azienda)
- Struttura operativa di appartenenza (Ente pubblico o Impresa privata)
- Ruolo (es. Amministratore della persona giuridica, Operatore, ecc.)

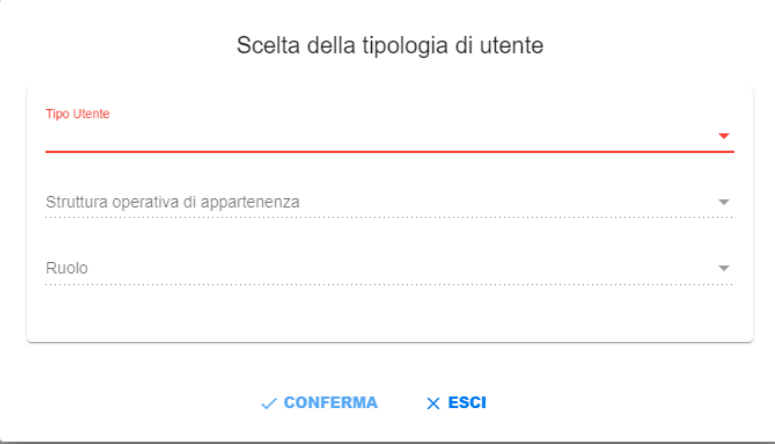

**Figura 3 - Selezione profilo utente**

Se l'utente è associato ad un solo profilo, il sistema mostra direttamente la scrivania associata a quel profilo.

Alla selezione del profilo sono collegate le autorizzazioni all'accesso alle funzioni di SFT: ad ogni profilo è associato un certo sottoinsieme di funzionalità.

Nella seguente figura è mostrato un esempio di profilo con utenza aziendale mostrato costantemente nella sezione in alto a destra delle pagine di SFT e impostato secondo la scelta effettuata dall'utente nella "Selezione profilo utente"

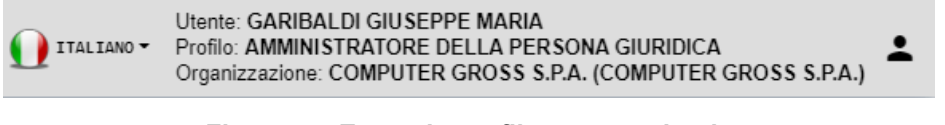

**Figura 4 – Esempio profilo utente azienda**

# <span id="page-6-2"></span>**3 BANDI E DOMANDE**

#### <span id="page-6-1"></span>**3.1 ATTIVITÀ**

L'"Attività" rappresenta un'operazione svolta per mezzo di un processo di riferimento definito come una precisa successione di step.

SFT basa gran parte della gestione della presentazione delle domande sul concetto di "Attività": un'attività è, ad esempio, la compilazione di una domanda, come pure la sua firma ecc.

Nella fase di partecipazione ad un bando, gli utenti lavorano per attività che hanno un inizio ed una fine, un collegamento logico tra loro ed uno stato assunto durante il loro ciclo di vita.

Ogni attività è identificata da un nome univoco e può essere assegnata ad un utente o ad un profilo utente.

Il prospetto riassuntivo delle attività di pertinenza di un utente collegato a SFT è riportato di seguito

Il prospetto mostrato è suddiviso in tre pannelli distinti che si riferiscono a

- Nuove attività da prendere in carico
- Attività da completare
- Attività completate

Per ogni attività mostrata nelle tre sezioni del prospetto saranno riportate le seguenti informazioni

- CUP-ST della domanda
- Programma di riferimento del bando
- Bando (descrizione)
- Procedura (codice del bando)
- Procedimento (codice del bando, tipo di bando e tipo di partecipazione)
- Nome attività
- Data (creazione, avvio, fine)
- Azioni

#### <span id="page-6-0"></span>**3.1.1 NUOVE ATTIVITÀ DA PRENDERE IN CARICO**

Le nuove attività da prendere in carico rappresentano le operazioni che potenzialmente possono essere svolte dall'utente.

L'utente può decidere se prendere in carico le attività mostrate in questa sezione oppure assegnarlo ad altro utente abilitato al suo svolgimento.

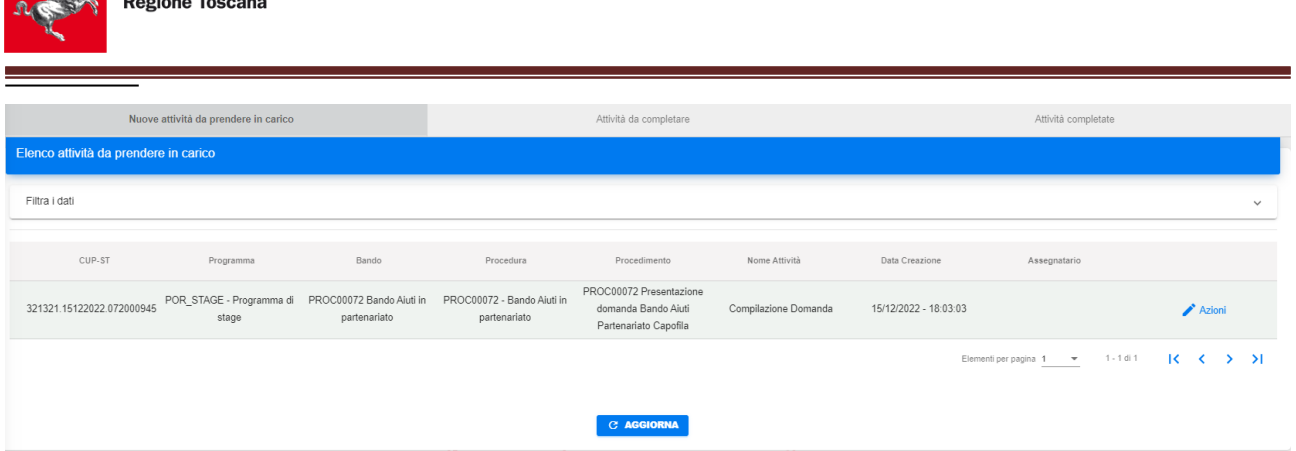

**Figura 5 - Nuove attività da prendere in carico**

Nella presentazione delle domande di partecipazione ad un bando, un esempio di attività da prendere in carico è costituito dall'azione dell'utente partner in occasione della selezione dell'operazione per cui deve presentare la sua domanda in partenariato.

#### <span id="page-7-0"></span>**3.1.2 ATTIVITÀ DA COMPLETARE**

Le attività da completare consistono nelle operazioni prese in carico da un utente e non portate al termine: l'utente ha svolto uno o più step dell'attività ma non ha completato l'ultimo step previsto.

| Nuove attività da prendere in carico |                                                                                       |                                                                    | Attività da completare             |                                                                            |                             | Attività completate   |                                                      |                                                                                             |
|--------------------------------------|---------------------------------------------------------------------------------------|--------------------------------------------------------------------|------------------------------------|----------------------------------------------------------------------------|-----------------------------|-----------------------|------------------------------------------------------|---------------------------------------------------------------------------------------------|
| Elenco attività da completare        |                                                                                       |                                                                    |                                    |                                                                            |                             |                       |                                                      |                                                                                             |
| Filtra i dati                        |                                                                                       |                                                                    |                                    |                                                                            |                             |                       |                                                      | $\checkmark$                                                                                |
| CUP-ST                               | Programma                                                                             | Bando                                                              | Procedura                          | Procedimento                                                               | Nome Attività               | Data Avvio            | Assegnatario                                         |                                                                                             |
|                                      | POR STAGE - Programma di<br>stage                                                     | PROC00046 Partenariato<br>dom1                                     | PROC00046                          | PROC00046 Presentazione<br>domanda Bando Aiuti<br>Partenariato Capofila    | Definizione Operazioni      | 11/11/2022 - 14:19:48 | GRBGPP87L04L741X                                     | <b>Azioni</b>                                                                               |
|                                      | POR STAGE - Programma di<br>stage                                                     | PROC00046 Partenariato<br>dom1                                     | PROC00046                          | PROC00046 Presentazione<br>domanda Bando Aiuti<br>Partenariato Capofila    | Definizione Operazioni      | 10/11/2022 - 14:56:58 | GRBGPP87L04L741X                                     | Azioni                                                                                      |
|                                      | POR-DEMO - Programma<br>demo                                                          | PROC00022 Bando Microinno<br>V <sub>2</sub>                        | PROC00022 - Bando<br>Microinno V2  | PROC00022 Presentazione<br>domanda - Bando Aiuti<br>Partecipazione singola | Verifica Ammissibilità Ente | 18/10/2022 - 15:57:17 | GRBGPP87L04L741X                                     | Azioni                                                                                      |
|                                      | gestione installazioni                                                                | SETUP - SETUP Programma PROC00023 test installazione<br>$\ddot{4}$ | PROC00023                          | PROC00023 Presentazione<br>domanda - Bando Aiuti<br>Partecipazione singola | Verifica Ammissibilità Ente | 18/10/2022 - 14:53:12 | GRBGPP87L04L741X                                     | <b>Azioni</b>                                                                               |
| 280                                  | 23894.25112022.071000940 POR STAGE - Programma di PROC00071 Test Bando aiuti<br>stage | PF                                                                 | PROC00071 - Test Bando<br>aiuti PF | PROC00071 Presentazione<br>domanda - Bando Aiuti<br>Partecipazione singola | Presenta domanda            | 15/12/2022 - 12:34:41 | GRBGPP87L04L741X                                     | <b>Azioni</b>                                                                               |
|                                      |                                                                                       |                                                                    |                                    |                                                                            |                             |                       | 1 - 5 di 18<br>Elementi per pagina 5<br>$\mathbf{v}$ | $R \leftarrow \leftarrow \leftarrow \leftarrow \leftarrow \leftarrow \leftarrow \leftarrow$ |
|                                      |                                                                                       |                                                                    |                                    | <b>C AGGIORNA</b>                                                          |                             |                       |                                                      |                                                                                             |

**Figura 6 - Prospetto attività da completare**

Ogni attività ha un menù "Azioni" che elenca le operazioni che si possono effettuare sull'attività

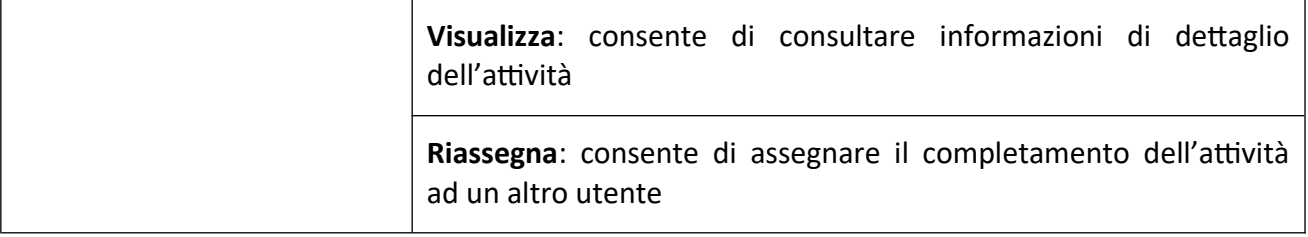

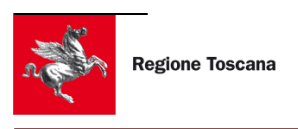

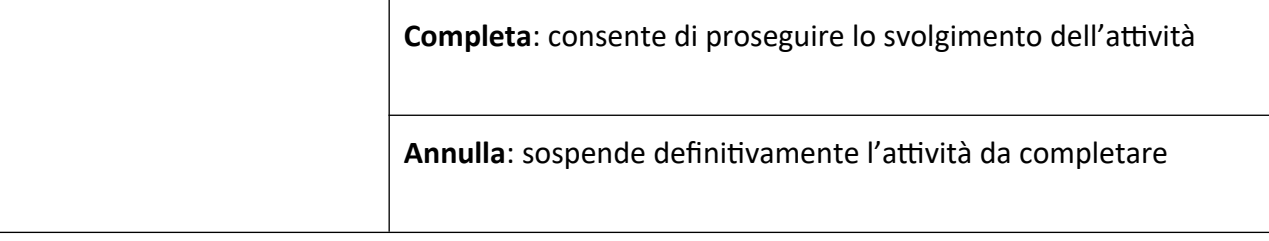

#### <span id="page-8-0"></span>**3.1.3 ATTIVITÀ COMPLETATE**

Le attività completate rappresentano quelle attività per cui l'utente ha svolto fino all'ultimo suo step di riferimento.

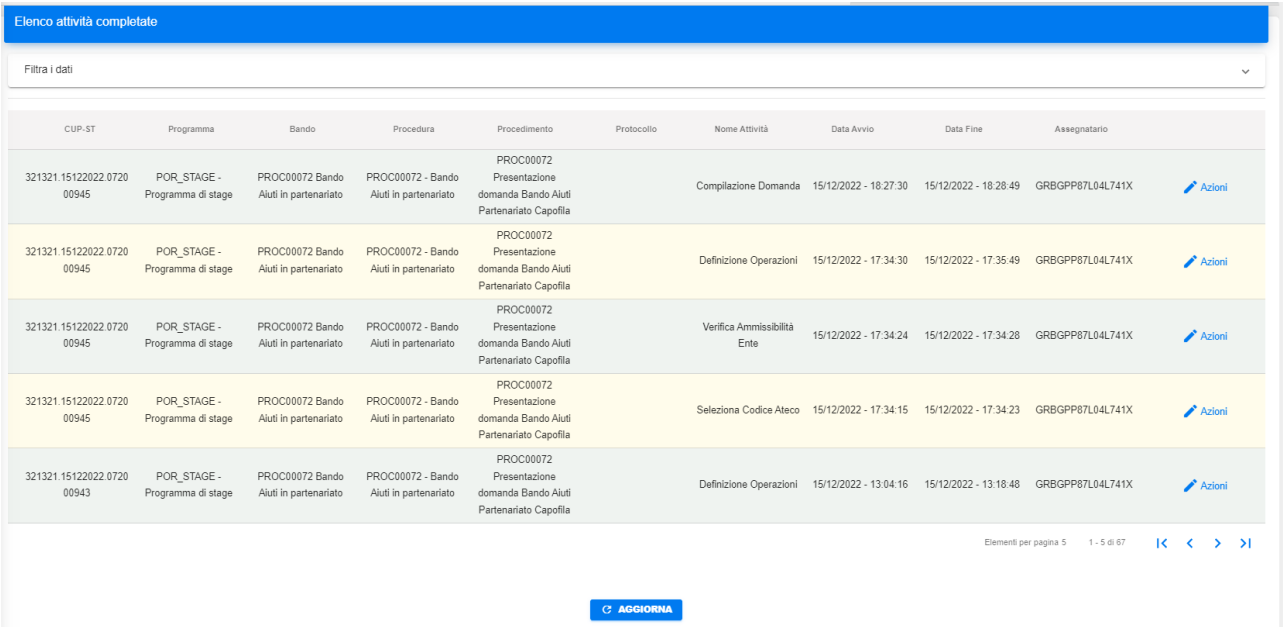

#### **Figura 7 - Attività completate**

Le attività completate in ambito "Presentazione domande" riportano tra le colonne il numero di protocollo della domanda.

L'unica azione prevista per le attività completate è quella di visualizzazione, con cui l'utente può consultare le informazioni di dettaglio dell'attività.

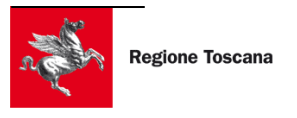

#### <span id="page-9-0"></span>**3.2 BANDI**

La sezione "Bandi", accessibile dalla voce "Bandi e domande" > "Bandi", consiste in un prospetto di riepilogo dei bandi aperti e quindi a disposizione dell'utente beneficiario per avviare una eventuale partecipazione.

La figura seguente mostra la sezione in questione

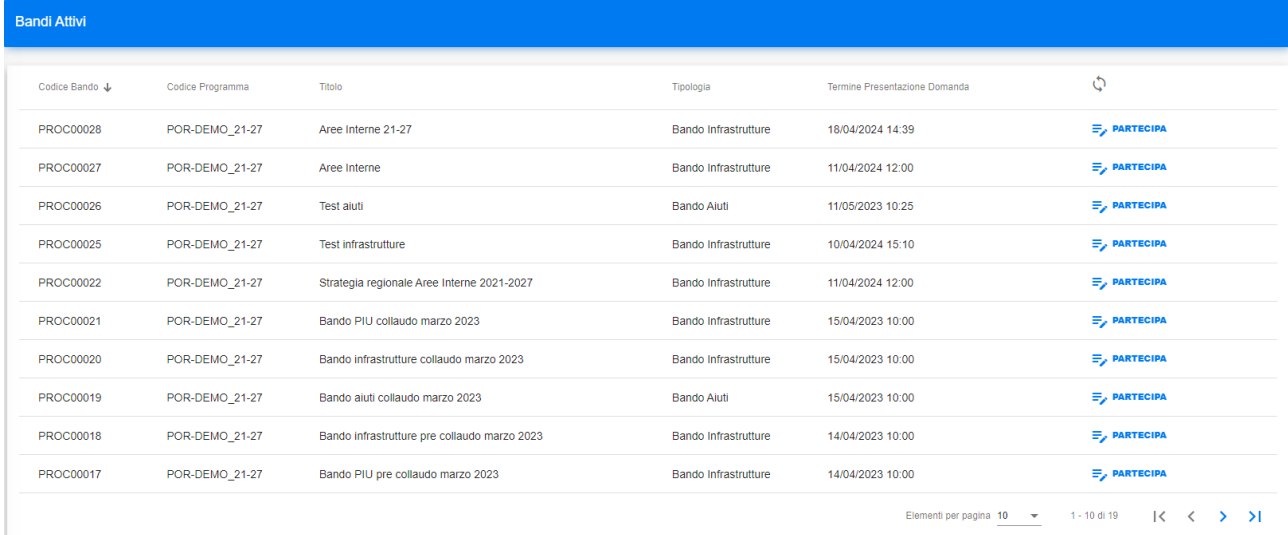

#### **Figura 8 - Elenco bandi aperti**

Per ogni bando è riportato

- Codice della procedura / bando
- Programma di appartenenza
- Titolo del bando
- Tipologia di bando (Bandi Aiuti o Bandi Infrastrutture)
- Termine presentazione domande (con indicato data e ora di chiusura bando)

Con il tasto  $\equiv_{\ell}$  PARTECIPA è possibile procedere alla partecipazione al bando a cui il tasto fa riferimento.

L'elenco dei bandi è paginato con 10 righe per ogni pagina.

Elementi per pagina 10 1 - 10 di 16 к  $\mathbf{H}$ ✓  $\rightarrow$ 

#### **Figura 9 - Bandi - Tasti navigazione pagine**

Con i tasti di navigazione tra le pagine è possibile passare da una pagina all'altra dell'elenco ed è possibile modificare il numero di righe per ogni pagina.

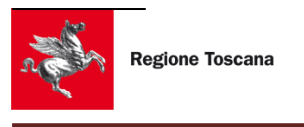

A seconda della normativa di un bando si hanno le seguenti modalità di partecipazioni possibili per ogni tipologia di riferimento:

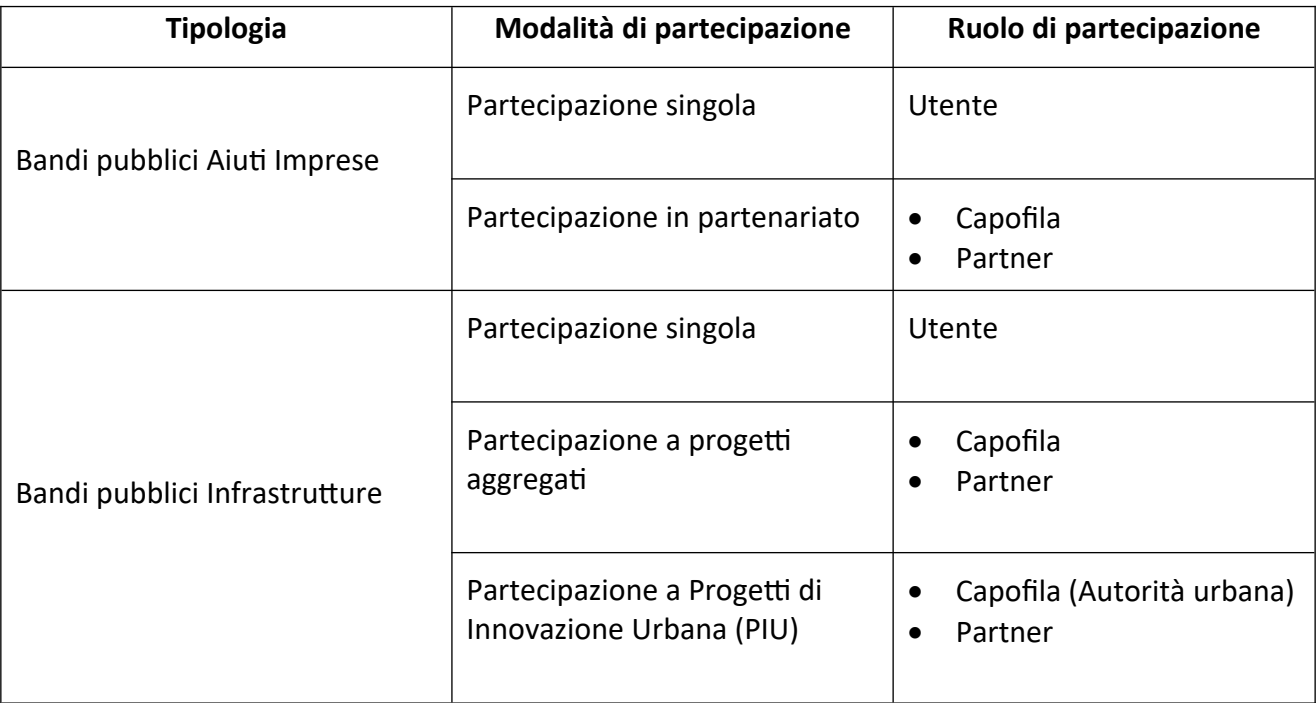

L'utente potrà partecipare ad un bando in una delle modalità previste dalla tipologia di bando e con uno dei ruoli di partecipazione previsti.

I Bandi Pubblici Aiuti Imprese sono riferiti alle imprese private.

I Bandi Pubblici Infrastrutture sono a riferiti ad enti pubblici.

#### <span id="page-11-1"></span>**3.3 PROCESSI DI PRESENTAZIONE**

Ogni tipologia di partecipazione ad un bando prevede specifici passi che l'utente dovrà svolgere in accordo con i processi di gestione previsti.

SFT prevede per ogni passo del processo la seguente successione di fasi

- immissione dati / consultazione risultato verifiche automatiche
- validazione utente dei dati inseriti (ove previsto)
- <span id="page-11-0"></span>invio dati a SFT

#### **3.3.1 IMMISSIONE DATI / CONSULTAZIONE RISULTATO VERIFICHE AUTOMATICHE**

L'immissione dei dati da parte dell'utente avviene per mezzo di specifiche pagine opportunamente costruite per la presentazione delle domande di partecipazione.

Esistono pagine di immissione dati e pagine che non prevedono impostazione dell'utente ma riportano solamente il risultato di verifiche automatiche effettuate dal sistema.

Nelle pagine di questa tipologia di step di processo l'utente ha a disposizione le seguenti funzioni:

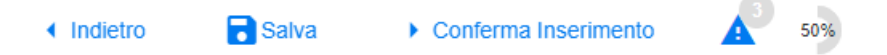

#### **Figura 10 - Immissione dati - Barra delle azioni**

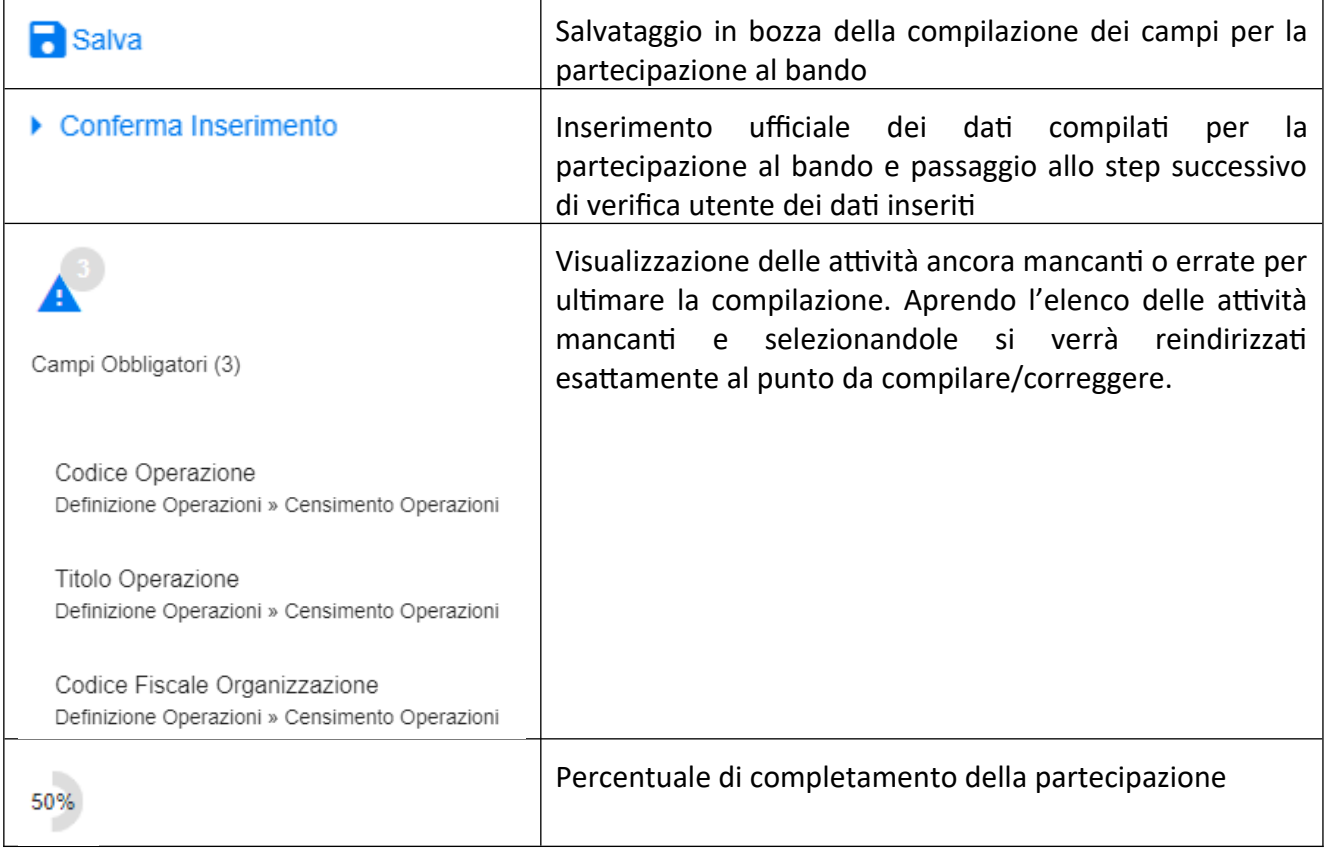

#### <span id="page-12-1"></span>**3.3.2 VALIDAZIONE UTENTE DEI DATI INSERITI**

Per ogni passo di presentazione, SFT consente all'utente di verificare nuovamente i dati inseriti prima dell'effettivo "Invio" al sistema.

L'utente si ritrova la stessa pagina in cui ha inserito i dati specifici di quello step di processo ed ha la possibilità di inoltrarli definitivamente tramite la funzione  $\rightarrow$  Conferma Inoltro

Nel caso in cui l'utente abbia la necessità di tornare alla fase precedente di immissione dati può selezionare la funzione « Indietro

#### <span id="page-12-0"></span>**3.3.3 INVIO DATI A SFT**

Lo step di "Invio dati a SFT" è uno step automatico, non prevede l'intervento dell'utente e consiste nell'indicare al sistema che quel pezzo di processo è completato.

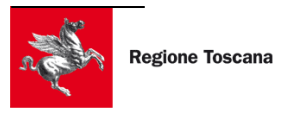

#### <span id="page-13-2"></span>**3.4 PARTECIPAZIONE BANDO – UTENTE SINGOLO**

La partecipazione ad un bando come utente singolo prevede la seguente successione di passi:

- 1. Selezione bando di riferimento
- 2. Scelta Tipologia di presentazione
- 3. Verifica prerequisiti soggetto
- 4. Compilazione domanda
- 5. Firma domanda
- 6. Presentazione domanda

In merito alla presentazione delle domande, per ogni soggetto, sono previste tre tipologie di ruolo:

- Amministratore (della persona giuridica)
- Delegato
- Operatore

I tre ruoli possono svolgere tutti i passi previsti dalla partecipazione eccetto per la "Firma domanda" che è inibita all'utente con ruolo "Operatore".

#### <span id="page-13-1"></span>**3.4.1 SELEZIONE BANDO DI RIFERIMENTO**

Dall'elenco dei bandi avviati e disponibili all'utente, si potrà fare richiesta di partecipazione attraverso l'apposito tasto  $\equiv_{\text{PARTECIPA}}$  presente su ogni riga della tabella riepilogativa.

#### <span id="page-13-0"></span>**3.4.2 SCELTA TIPOLOGIA PRESENTAZIONE**

Per un bando che prevede la partecipazione a utente singolo, SFT mostra un selettore della tipologia di presentazione come mostrato di seguito

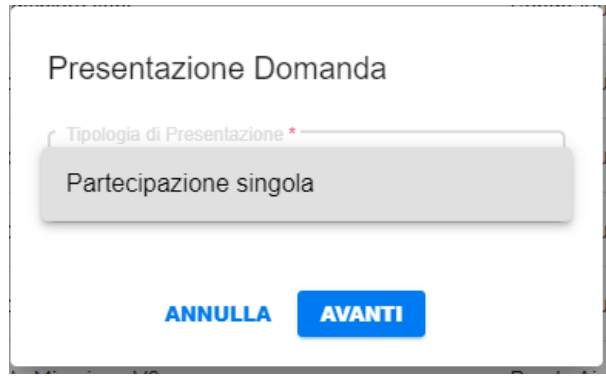

**Figura 11 - Scelta tipologia partecipazione**

A valle della selezione si procede con il tasto **AVANTI** e si accede

SFT - Manuale utente\_v3.0 Pag. 14 di 33

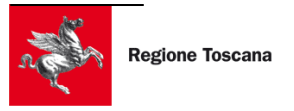

#### <span id="page-14-1"></span>**3.4.3 VERIFICA PREREQUISITI SOGGETTO**

A questo punto SFT verifica i prerequisiti del soggetto controllando che questo sia tra i soggetti beneficiari del bando.

Nel caso in cui il soggetto non sia tra quelli elencati come "soggetti beneficiari" questo non potrà presentare domanda.

#### <span id="page-14-0"></span>**3.4.4 COMPILAZIONE DOMANDA**

Il modulo di domanda, costituito da diverse sezioni, varia naturalmente a seconda del bando.

La compilazione di una domanda parte sempre con la visualizzazione di un codice identificativo della domanda chiamato **CUP-ST** che viene generato automaticamente dal sistema e rappresenta l'identificativo univoco della domanda.

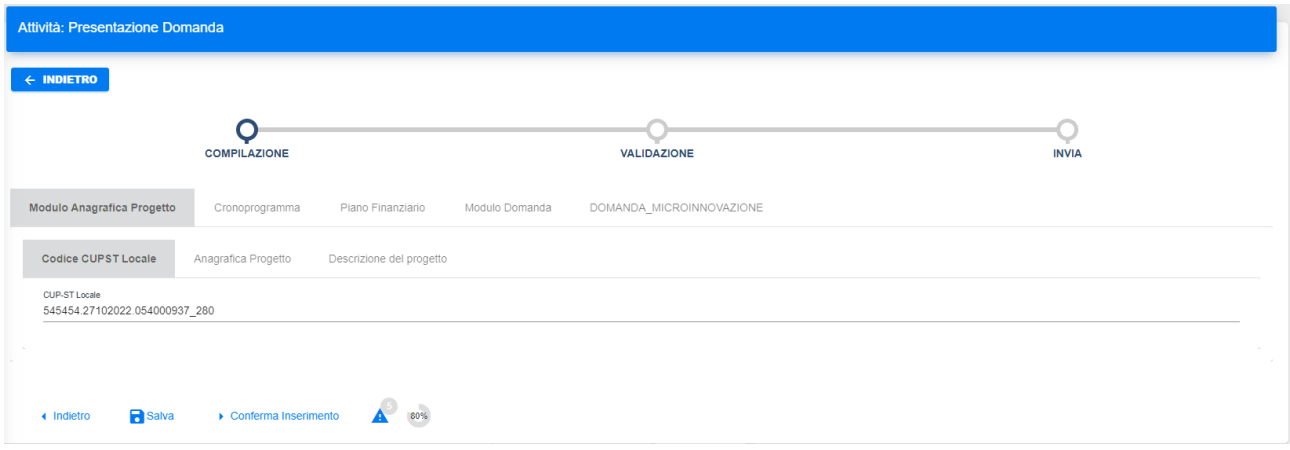

**Figura 12 - Utente singolo - Domanda partecipazione**

La figura mostra il CUP-ST generato per la partecipazione di esempio avviata.

La compilazione riguarda come minimo tutti i campi indicati come obbligatori tramite il contrassegno dell'asterisco.

SFT in automatico effettua un controllo sintattico sui valori immessi dall'utente e blocca la compilazione qualora uno o più controlli non dovessero essere superati.

La compilazione di una domanda può essere sospesa e poi ripresa in un momento successivo. I dati saranno riproposti così come sono stati salvati nelle compilazioni precedenti.

La ripresa di una compilazione avviene accedendo alla sezione "Bandi e domande" > "Attività" secondo quanto descritto nel paragrafo dedicato.

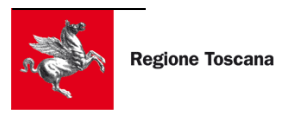

#### <span id="page-15-0"></span>**3.4.5 FIRMA DOMANDA**

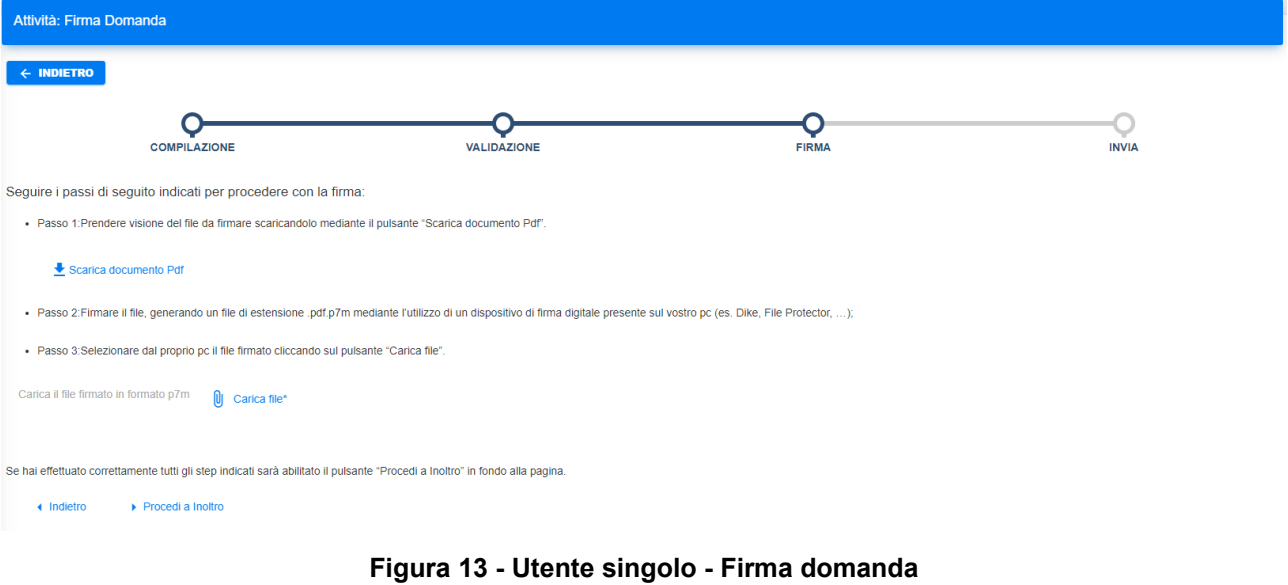

La seguente figura mostra la sezione relativa allo step in questione.

In questa fase, l'utente procede al download della domanda tramite la funzione  $\frac{1}{2}$  Scarica documento Pdf con cui salva una copia, sulla propria postazione, della domanda in formato PDF. L'utente è tenuto a firmare digitalmente il file PDF di domanda.

Il file firmato avrà estensione ".p7m" e dovrà essere caricato in SFT tramite la funzione Ul carica file\*

#### <span id="page-15-1"></span>**3.4.6 PRESENTA DOMANDA**

L'utente non deve fare altro che inoltrare la domanda attraverso la funzione di "Conferma inoltro" come mostrato in figura.

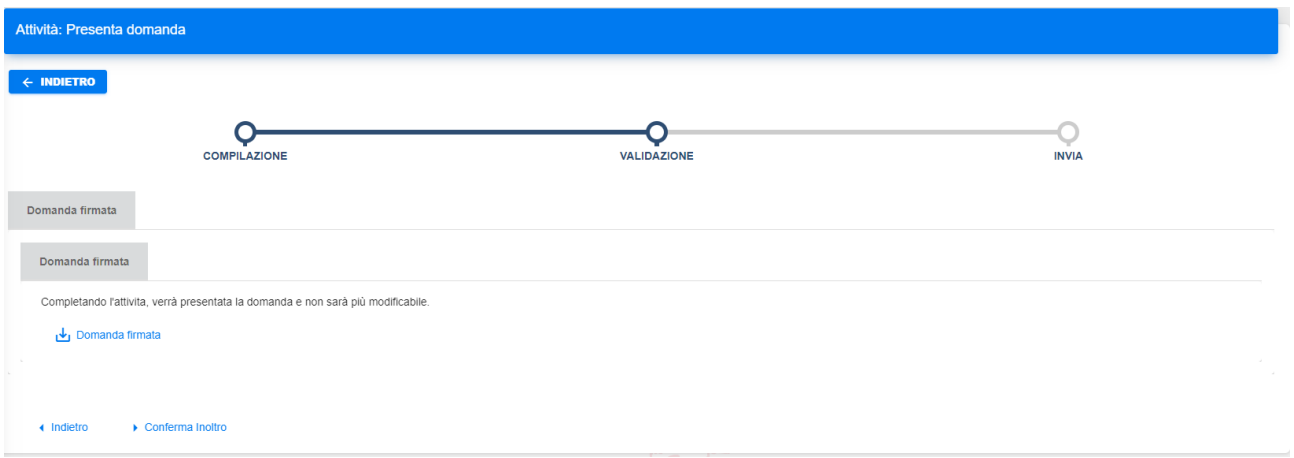

#### **Figura 14 - Utente singolo - Presenta domanda**

A questo punto, la presentazione della domanda di partecipazione al bando è conclusa e la domanda è stata inviata.

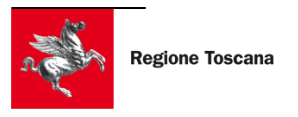

#### <span id="page-16-2"></span>**3.5 PARTECIPAZIONE BANDO – UTENTE CAPOFILA**

La partecipazione ad un bando come capofila di un partenariato prevede la seguente successione di passi:

- 1. Selezione bando di riferimento
- 2. Scelta Tipologia di presentazione
- 3. Verifica prerequisiti soggetto
- 4. Definizione del partenariato
- 5. Compilazione domanda da capofila
- 6. Firma domanda
- 7. Presentazione domanda

In merito alla presentazione delle domande, per ogni soggetto, sono previste tre tipologie di ruolo:

- Amministratore (della persona giuridica)
- **Delegato**
- **Operatore**

I tre ruoli possono svolgere tutti i passi previsti dalla partecipazione eccetto per la "Firma domanda" che è inibita all'utente con ruolo "Operatore".

#### <span id="page-16-1"></span>**3.5.1 SELEZIONE BANDO DI RIFERIMENTO**

Dall'elenco dei bandi avviati e disponibili all'utente, si potrà fare richiesta di partecipazione attraverso l'apposito tasto  $\equiv_{\text{PARTECIPA}}$  presente su ogni riga della tabella riepilogativa.

#### <span id="page-16-0"></span>**3.5.2 SCELTA TIPOLOGIA PRESENTAZIONE**

Per un bando che prevede la partecipazione di domande in partenariato, SFT mostra un selettore della tipologia di presentazione come mostrato di seguito

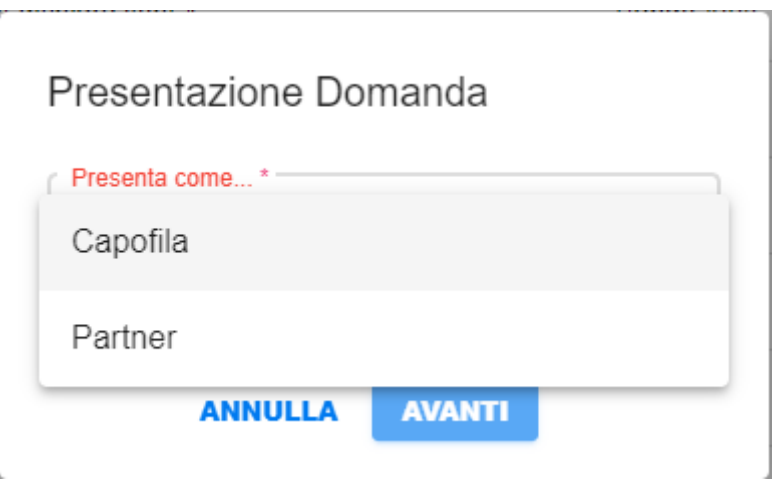

**Figura 15 - Utente capofila - Selezione ruolo presentazione**

In questo caso l'utente seleziona l'opzione "**Capofila**" e va avanti.

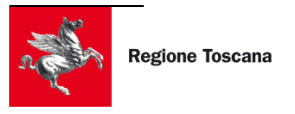

#### <span id="page-17-1"></span>**3.5.3 VERIFICA PREREQUISITI SOGGETTO**

A questo punto SFT verifica i prerequisiti del soggetto controllando che questo sia tra i soggetti beneficiari del bando.

Nel caso in cui il soggetto non sia tra quelli elencati come "soggetti beneficiari" questo non potrà presentare domanda.

#### <span id="page-17-0"></span>**3.5.4 DEFINIZIONE PARTENARIATO**

La definizione del partenariato, detta anche "Censimento Partner", è la funzione svolta dal capofila di un progetto in partenariato con la quale associa i partner al progetto.

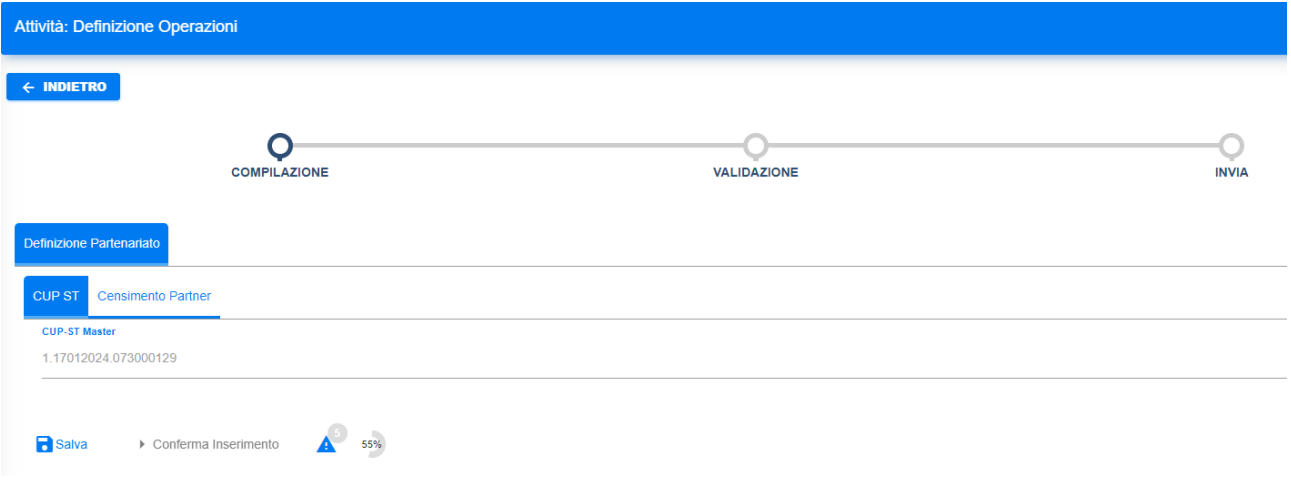

**Figura 16 - Utente capofila – CUP-ST**

All'avvio della definizione del partenariato, SFT produce un codice identificativo della domanda chiamato CUP-ST che viene generato automaticamente dal sistema e rappresenta l'identificativo univoco della domanda del capofila.

Il CUP-ST del capofila è anche chiamato **CUP-ST Master** a cui saranno collegati i CUP-ST locali relativi alle domande dei partner che il capofila citerà nel censimento dei partner.

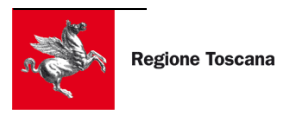

La seguente figura mostra il pannello di definizione del partenariato:

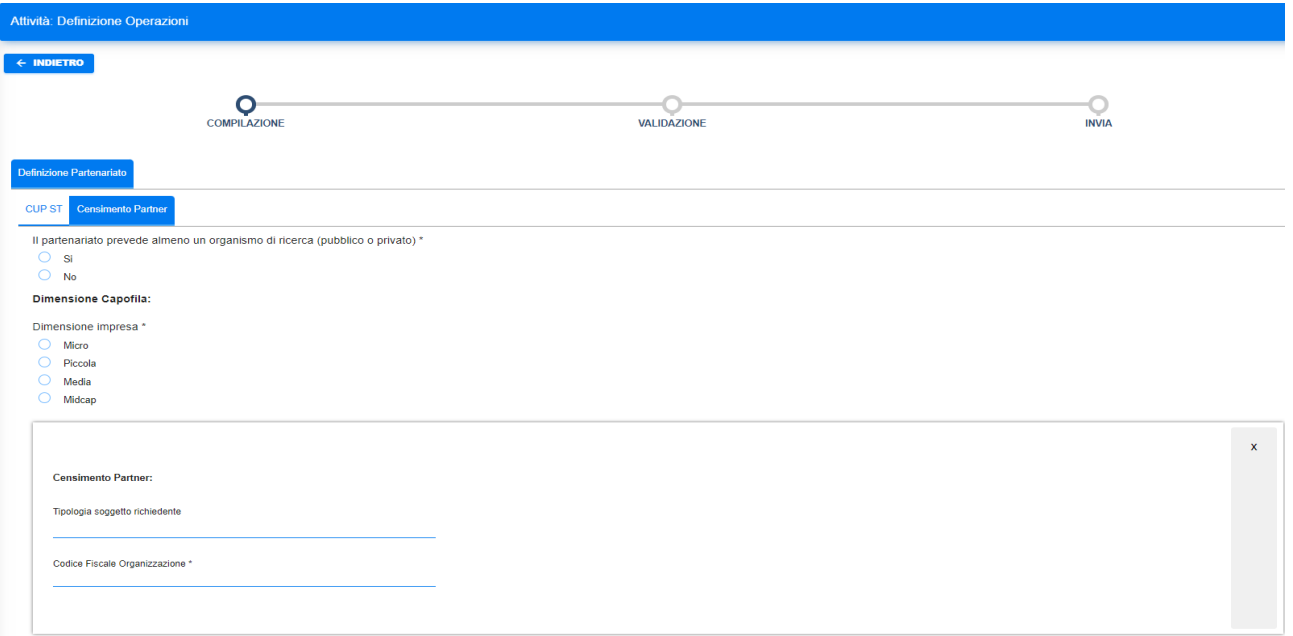

**Figura 17 - Utente capofila - Definizione partenariato**

Per ogni partner il capofila imposta una serie di informazioni (dipendenti dallo specifico bando), tra cui il codice fiscale del soggetto partner, che è un dato obbligatorio e indispensabile.

Al termine della definizione partenariato SFT notifica a tutti i partner citati dal capofila l'avvenuta creazione di una nuova domanda di partecipazione in partenariato.

Nella comunicazione ai partner è citato il CUP-ST Master generato da SFT per il capofila e indispensabile ai partner per poter partecipare alla domanda col proprio ruolo.

#### <span id="page-18-0"></span>**3.5.5 COMPILAZIONE DOMANDA DA CAPOFILA**

L'utente capofila riceve una comunicazione in cui gli viene notificata l'avvenuta compilazione delle domande di tutti i partner presenti nel partenariato.

A questo punto, l'utente capofila accede a SFT e tra le sue attività da prendere in carico si ritroverà quella relativa alla "Compilazione Domanda" come di seguito mostrato:

| Nuove attività da prendere in carico  |                                   |                                          | Attività da completare                     |                                                                         |                      | Attività completate   |                                                                   |        |                                                                               |
|---------------------------------------|-----------------------------------|------------------------------------------|--------------------------------------------|-------------------------------------------------------------------------|----------------------|-----------------------|-------------------------------------------------------------------|--------|-------------------------------------------------------------------------------|
| Elenco attività da prendere in carico |                                   |                                          |                                            |                                                                         |                      |                       |                                                                   |        |                                                                               |
| Filtra i dati                         |                                   |                                          |                                            |                                                                         |                      |                       |                                                                   |        | $\checkmark$                                                                  |
| CUP-ST                                | Programma                         | Bando                                    | Procedura                                  | Procedimento                                                            | Nome Attività        | Data Creazione        | Assegnatario                                                      |        |                                                                               |
| 321321.15122022.072000945             | POR STAGE - Programma di<br>stage | PROC00072 Bando Aiuti in<br>partenariato | PROC00072 - Bando Aiuti in<br>partenariato | PROC00072 Presentazione<br>domanda Bando Aiuti<br>Partenariato Capofila | Compilazione Domanda | 15/12/2022 - 18:03:03 |                                                                   | Azioni |                                                                               |
|                                       |                                   |                                          |                                            |                                                                         |                      |                       | $1 - 1$ di 1<br>Elementi per pagina 1<br>$\overline{\phantom{a}}$ |        | $\vert \mathbf{K} \vert \leq \vert \mathbf{S} \vert$ $\vert \mathbf{S} \vert$ |
|                                       |                                   |                                          |                                            | <b>C AGGIORNA</b>                                                       |                      |                       |                                                                   |        |                                                                               |

**Figura 18 - Utente capofila - Presa in carico compilazione domanda**

L'utente capofila procede alla compilazione completa della domanda e procede con la sua firma.

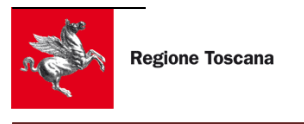

#### <span id="page-19-1"></span>**3.5.6 FIRMA DOMANDA**

L'utente capofila ritrova, tra le attività da prendere in carico, quella relativa alla firma della domanda. L'utente capofila prende in carico l'attività e procede alla firma.

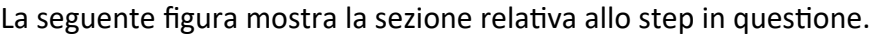

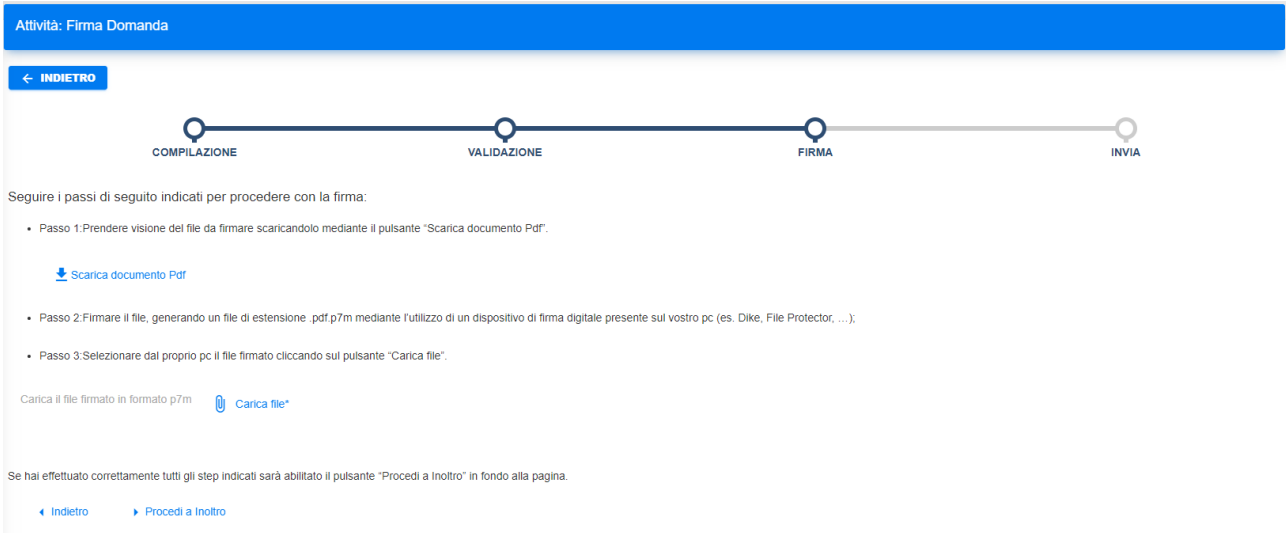

#### **Figura 19 - Utente capofila - Firma domanda**

In questa fase, l'utente capofila procede al download della domanda tramite la funzione

con cui salva una copia, sulla propria postazione, della domanda in formato PDF. L'utente capofila è tenuto a firmare digitalmente il file PDF di domanda.

Il file firmato avrà estensione ".p7m" e dovrà essere caricato in SFT tramite la funzione Ul Carica file\*

#### <span id="page-19-0"></span>**3.5.7 PRESENTA DOMANDA**

L'utente capofila non deve fare altro che inoltrare la domanda verso attraverso la funzione di "Conferma inoltro" come mostrato in figura.

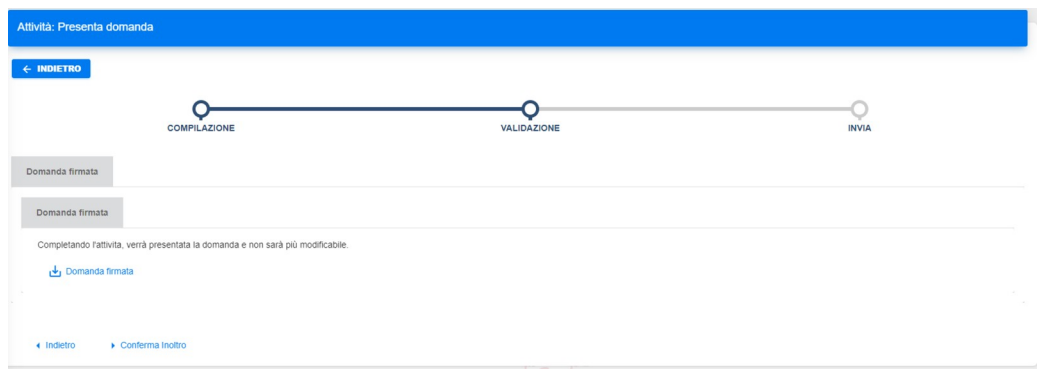

#### **Figura 20 - Utente capofila - Presenta domanda**

A questo punto, la presentazione della domanda di partecipazione al bando è conclusa e la domanda è stata inviata.

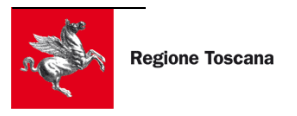

#### <span id="page-20-3"></span>**3.6 PARTECIPAZIONE BANDO – UTENTE PARTNER**

La partecipazione ad un bando come partner di un partenariato prevede la seguente successione di passi:

- 1. Selezione bando di riferimento
- 2. Scelta Tipologia di presentazione
- 3. Verifica prerequisiti soggetto
- 4. Impostazione CUP-ST Master
- 5. Selezione dell'operazione
- 6. Compilazione domanda da partner
- 7. Firma domanda
- 8. Presentazione domanda

#### <span id="page-20-2"></span>**3.6.1 SELEZIONE BANDO DI RIFERIMENTO**

Dall'elenco dei bandi avviati e disponibili all'utente, si potrà fare richiesta di partecipazione attraverso l'apposito tasto  $\frac{1}{2}$  **PARTECIPA** presente su ogni riga della tabella riepilogativa.

#### <span id="page-20-1"></span>**3.6.2 SCELTA TIPOLOGIA PRESENTAZIONE**

Per un bando che prevede la partecipazione di domande in partenariato, SFT mostra un selettore della tipologia di presentazione come mostrato di seguito

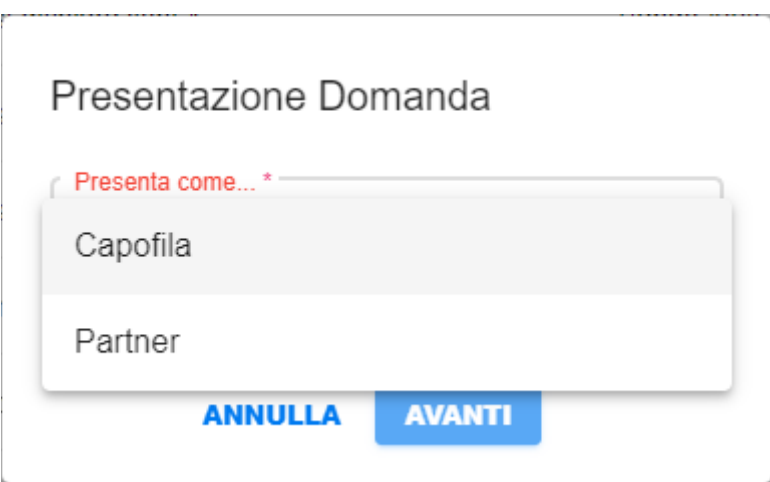

**Figura 21 - Utente partner - Selezione ruolo presentazione**

In questo caso l'utente seleziona l'opzione "**Partner**" e va avanti.

#### <span id="page-20-0"></span>**3.6.3 VERIFICA PREREQUISITI SOGGETTO**

A questo punto SFT verifica i prerequisiti del soggetto controllando che questo sia tra i soggetti beneficiari del bando.

Nel caso in cui il soggetto non sia tra quelli elencati come "soggetti beneficiari" questo non potrà presentare domanda.

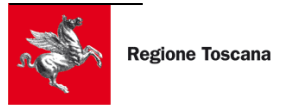

#### <span id="page-21-0"></span>**3.6.4 IMPOSTAZIONE CUP-ST MASTER**

L'utente partner avrà ricevuto una comunicazione nella quale è informato del suo coinvolgimento nel partenariato. Nella comunicazione è indicato il CUP-ST Master generato da SFT per il capofila.

L'utente partner dovrà impostare quel valore nella pagina seguente.

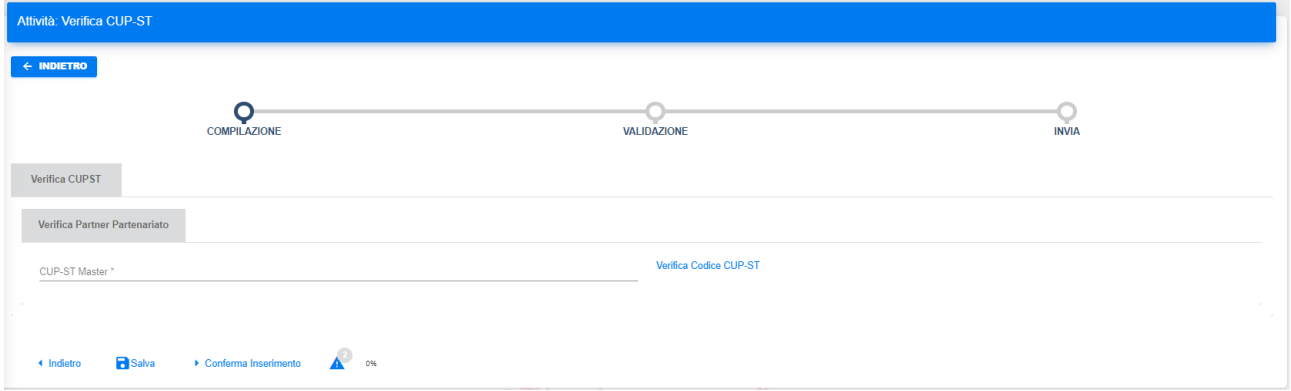

**Figura 22 - Utente partner - Impostazione CUP-ST master**

Alla selezione del tasto "Verifica Codice CUP-ST", SFT verifica se il CUP-ST Master impostato è coerente con quello inviato dal capofila: se la verifica fallisce sarà bloccato il tentativo di partecipazione avviato.

In caso contrario, l'utente partner procede con la selezione dell'operazione ad esso associata.

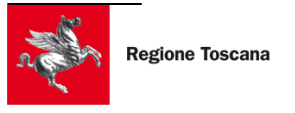

#### <span id="page-22-0"></span>**3.6.5 SELEZIONE DELL'OPERAZIONE**

L'utente partner effettua la selezione dell'operazione di sua competenza prendendo in carico la relativa attività come mostrato nella pagina che SFT metterà a sua disposizione

|                                       | Nuove attività da prendere in carico |                                          |                                            | Attività da completare                                                 |                      |                       | Attività completate                                         |                                       |                                |
|---------------------------------------|--------------------------------------|------------------------------------------|--------------------------------------------|------------------------------------------------------------------------|----------------------|-----------------------|-------------------------------------------------------------|---------------------------------------|--------------------------------|
| Elenco attività da prendere in carico |                                      |                                          |                                            |                                                                        |                      |                       |                                                             |                                       |                                |
| Filtra i dati                         |                                      |                                          |                                            |                                                                        |                      |                       |                                                             |                                       | $\checkmark$                   |
| CUP-ST                                | Programma                            | Bando                                    | Procedura                                  | Procedimento                                                           | Nome Attività        | Data Creazione        | Assegnatario                                                |                                       |                                |
| 321321.15122022.072000945             | POR_STAGE - Programma di<br>stage    | PROC00072 Bando Aiuti in<br>partenariato | PROC00072 - Bando Aiuti in<br>partenariato | PROC00072 Presentazione<br>domanda Bando Aiuti<br>partenariato Partner | Selezione Operazione | 15/12/2022 - 17:52:52 |                                                             | <b>Azioni</b>                         |                                |
|                                       |                                      |                                          |                                            |                                                                        |                      |                       | Elementi per pagina 1<br>$\overline{\phantom{a}}$<br>______ | 自<br>Assegna<br>自<br>Prendi in carico | $\rightarrow$<br>$\rightarrow$ |
|                                       |                                      |                                          |                                            | <b>C AGGIORNA</b>                                                      |                      |                       |                                                             |                                       |                                |

**Figura 23 - Utente partner - Presa in carico della selezione operazioni**

Con l'azione "Prendi in carico", l'utente partner accede alla sezione di selezione dell'operazione nella pagina seguente:

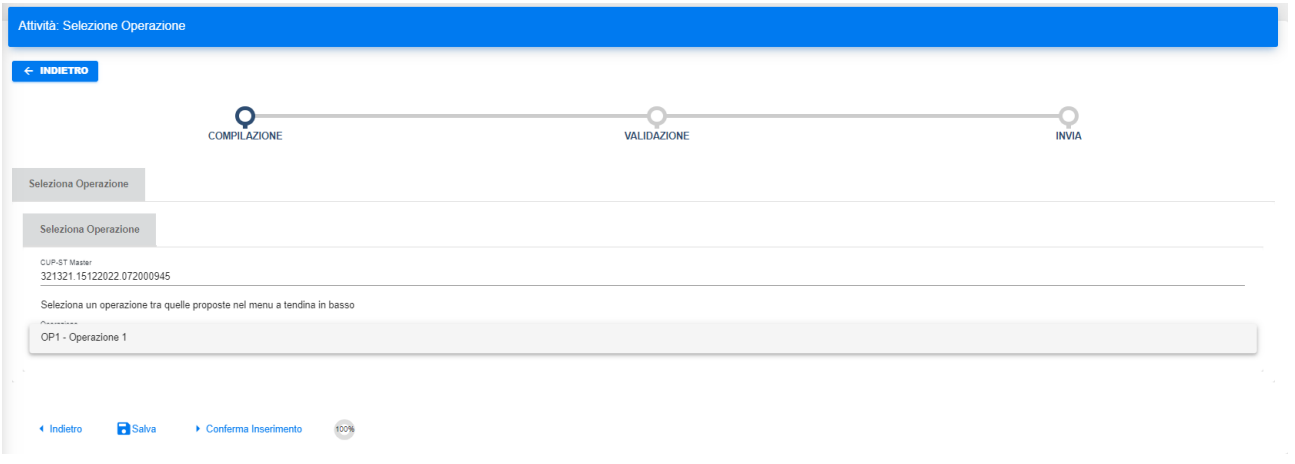

**Figura 24 - Utente partner - Selezione operazione**

L'utente partner seleziona l'operazione che gli ha assegnato il capofila e procede con la compilazione della corrispondente domanda di partecipazione.

#### <span id="page-23-0"></span>**3.6.6 COMPILAZIONE DOMANDA DA PARTNER**

La compilazione della domanda effettuata dall'utente partner ha come step iniziale la generazione automatica del CUP-ST Locale, ossia il codice univoco associato alla domanda del partner.

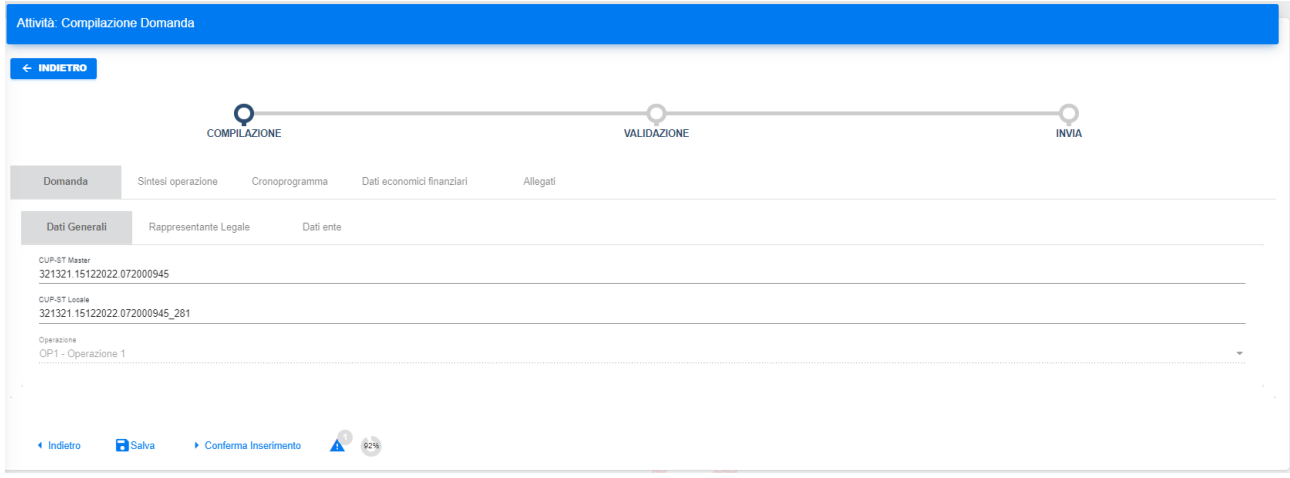

#### **Figura 25 - Utente partner - Compilazione domanda**

Una volta compilata l'intera domanda ed inviata a SFT, l'utente partner attende la compilazione della domanda del capofila prima di poter firmare la propria ed inviarla.

#### <span id="page-23-1"></span>**3.6.7 FIRMA DOMANDA**

L'utente partner ritrova, tra le attività da prendere in carico, quella relativa alla firma della domanda di partecipazione. L'utente partner prende in carico l'attività e procede alla firma.

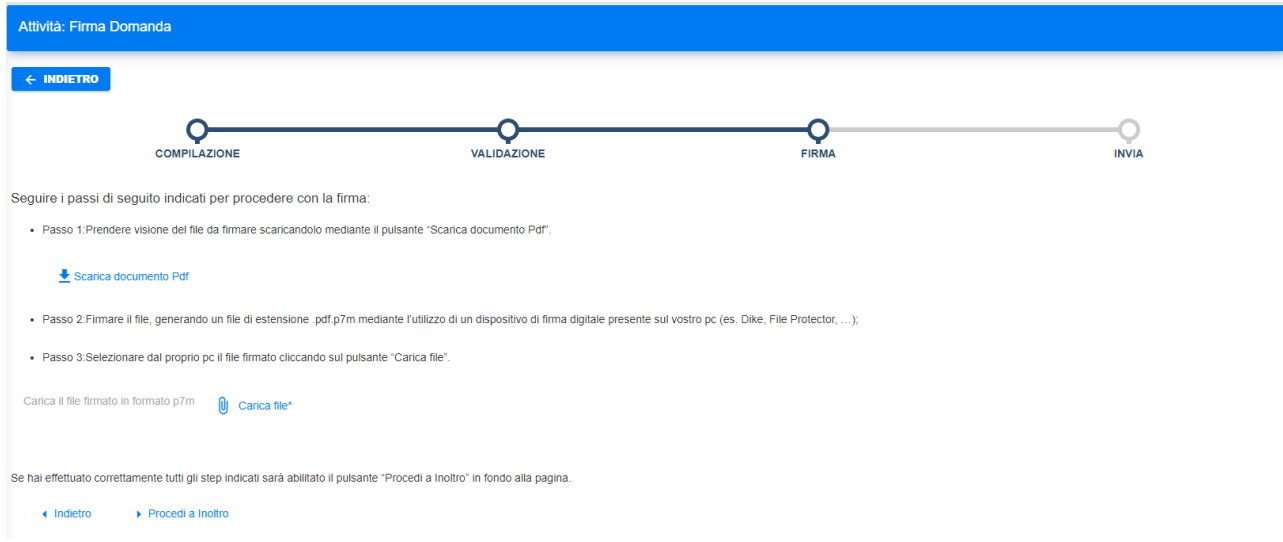

La seguente figura mostra la sezione relativa allo step in questione.

#### **Figura 26 - Utente partner - Firma domanda**

In questa fase, l'utente procede al download della domanda tramite la funzione  $\frac{1}{2}$  Scarica documento Pdf con cui salva una copia, sulla propria postazione, della domanda in formato PDF.

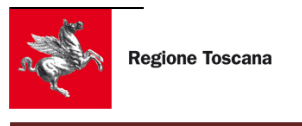

L'utente è tenuto a firmare digitalmente il file PDF di domanda.

Il file firmato avrà estensione ".p7m" e dovrà essere caricato in SFT tramite la funzione Ul carica file\*

#### <span id="page-24-0"></span>**3.6.8 PRESENTA DOMANDA**

L'utente non deve fare altro che inoltrare la domanda attraverso la funzione di "Conferma inoltro" come mostrato in figura.

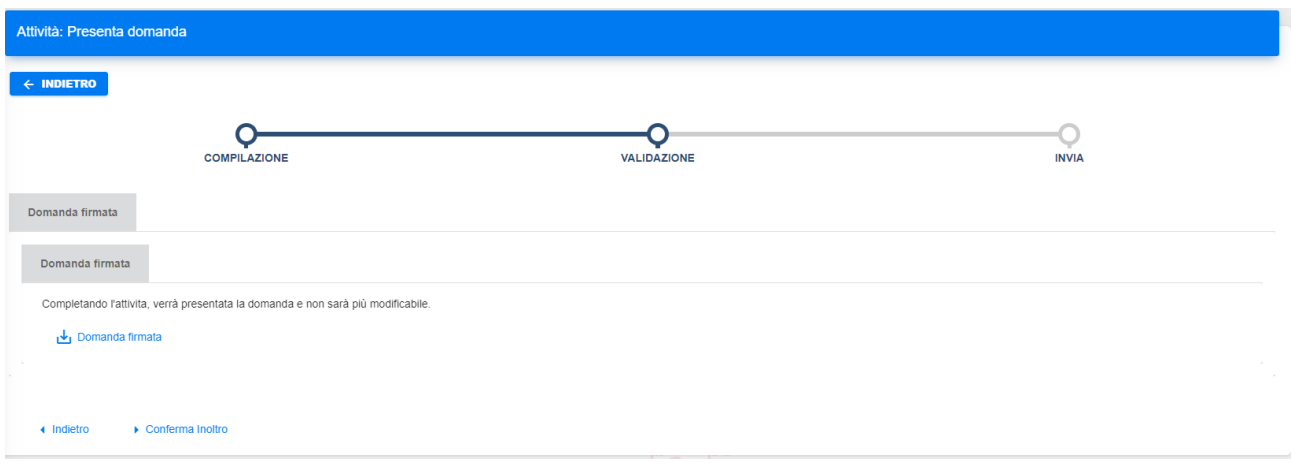

**Figura 27 - Utente partner - Presenta domanda**

A questo punto, la presentazione della domanda di partecipazione al bando è conclusa e la domanda è stata inviata.

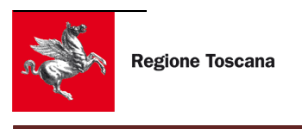

#### <span id="page-25-0"></span>**3.7 LE MIE DOMANDE**

La sezione "Le mie domande" è accessibile dalla voce di menù "Bandi e domande" > "Le mie domande".

In questa sezione sono elencate le domande di partecipazione presentate da tutte i soggetti associati all'utente collegato.

| Home > Le mie domande                     |                                                                      |                         |                                       |                                               |                      |                                                          |                                                             |
|-------------------------------------------|----------------------------------------------------------------------|-------------------------|---------------------------------------|-----------------------------------------------|----------------------|----------------------------------------------------------|-------------------------------------------------------------|
| Le mie domande                            |                                                                      |                         |                                       |                                               |                      |                                                          |                                                             |
|                                           |                                                                      |                         |                                       |                                               |                      |                                                          |                                                             |
| Filtra i dati                             |                                                                      |                         |                                       |                                               |                      |                                                          | $\checkmark$                                                |
| Programma                                 | Bando                                                                | <b>Codice Procedura</b> | CUP-ST                                | <b>Richiedente</b>                            | Data Presentazione J | <b>Stato Domanda</b>                                     | BQ                                                          |
| installazioni                             | SETUP Programma gestione PROC00065 Test 1 - Rilascio<br>1.7.0        | <b>PROC00065</b>        | 1.30112022.065000919_280              | <b>COMPUTER GROSS S.P.A.</b><br>(02500250168) | 30/11/2022 15:27:26  | Ammessa                                                  | Azioni                                                      |
| Programma di stage                        | PROC00046 Partenariato<br>dom1                                       | PROC00046               | 2022102201.23102022.0460<br>00848     | ITALPREZIOSI S.P.A. (01111420517)             | 24/10/2022 09:41:51  | Presentata                                               | Azioni                                                      |
| Programma di stage                        | PROC00046 Partenariato<br>dom1                                       | <b>PROC00046</b>        | 2022102201.23102022.0460<br>00848 280 | <b>COMPUTER GROSS S.P.A.</b><br>(02500250168) | 24/10/2022 09:39:20  | Presentata                                               | Azioni                                                      |
| installazioni                             | SETUP Programma gestione PROC00025 Demo Istruttoria<br>- Bando Aiuti | <b>PROC00025</b>        | 3.18102022.025000760 280              | <b>COMPUTER GROSS S.P.A.</b><br>(02500250168) | 18/10/2022 17:07:43  | In rinuncia                                              | Azioni                                                      |
| SETUP Programma gestione<br>installazioni | PROC00021 test<br>installazione 3                                    | PROC00021               | 3.14102022.021000731 280              | <b>COMPUTER GROSS S.P.A.</b><br>(02500250168) | 17/10/2022 11:07:55  | Ammessa                                                  | Azioni                                                      |
| Programma di stage                        | PROC00071 Test Bando aiuti<br>PF                                     | PROC00071               | 23894.25112022.071000940<br>280       | <b>COMPUTER GROSS S.P.A.</b><br>(02500250168) |                      | Compilata                                                | $\blacktriangleright$ Azioni                                |
| Programma di stage                        | PROC00043 Partenariato coll                                          | <b>PROC00043</b>        | 20221021003.21102022.043<br>000841    | ITALPREZIOSI S.P.A. (01111420517)             |                      | In attesa compilazione<br>domande partners               | Azioni                                                      |
| Programma di stage                        | PROC00072 Bando Aiuti in<br>partenariato                             | <b>PROC00072</b>        | 321321.15122022.07200094<br>3         | <b>COMPUTER GROSS S.P.A.</b><br>(02500250168) |                      | In attesa compilazione<br>domande partners               | Azioni                                                      |
| Programma di stage                        | PROC00046 Partenariato<br>dom1                                       | <b>PROC00046</b>        | 2022102201.23102022.0460<br>00890     | <b>COMPUTER GROSS S.P.A.</b><br>(02500250168) |                      |                                                          | Azioni                                                      |
| Programma di stage                        | PROC00046 Partenariato<br>dom1                                       | PROC00046               | 2022102201.23102022.0460<br>00909     | <b>COMPUTER GROSS S.P.A.</b><br>(02500250168) |                      | In attesa compilazione<br>domande partners               | Azioni                                                      |
|                                           |                                                                      |                         |                                       |                                               |                      | Elementi per pagina 10<br>$1 - 10$ di 13<br>$\mathbf{v}$ | $\vert \langle \vert \langle \vert \rangle \rangle \rangle$ |

**Figura 28 - Le mie domande**

Come mostrato in figura, per ogni domanda sono riportate le seguenti informazioni

- Programma del bando a cui si riferisce la domanda
- Descrizione del bando di riferimento
- Codice del bando
- CUP-ST della domanda
- Ragione sociale e codice fiscale del soggetto richiedente
- Data e ora della presentazione
- Stato della domanda

È possibile aggiornare l'elenco con il tasto  $\overline{\mathcal{P}}$  posto in alto a destra dell'elenco.

L'elenco delle domande è paginato con 10 righe per ogni pagina.

Elementi per pagina 10 1 - 10 di 16 К  $\langle \rangle$  > >  $\rangle$  +  $\langle \rangle$ 

#### **Figura 29 - Domande - Tasti navigazione pagine**

Con i tasti di navigazione tra le pagine è possibile passare da una pagina all'altra dell'elenco ed è possibile modificare il numero di righe per ogni pagina.

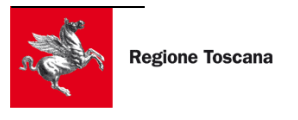

La sezione "Le mie domande" consente di estrarre le domande secondo criteri di filtro raccolti nell'apposita sezione posta nella parte alta dell'elenco

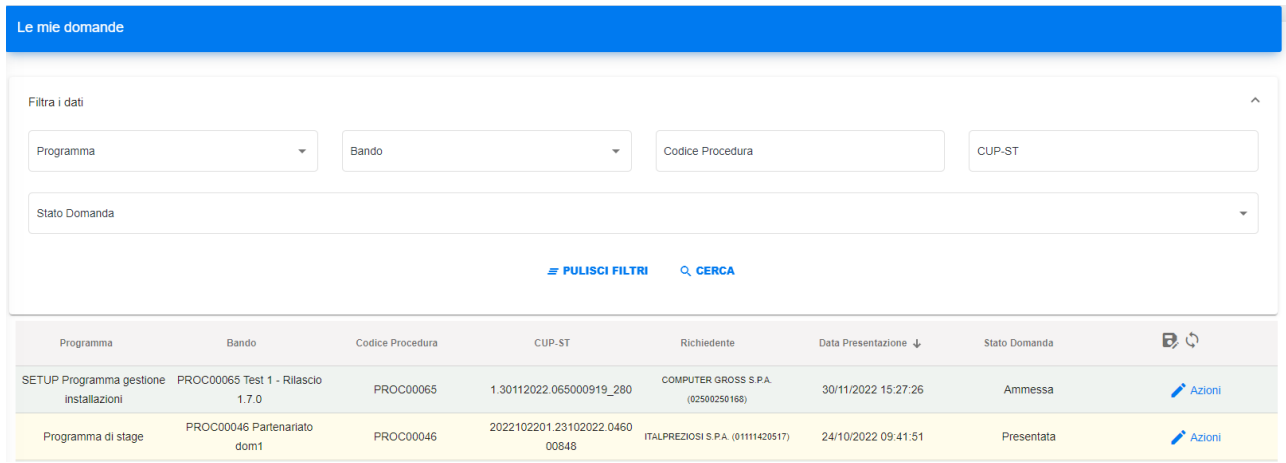

**Figura 30 - Le mie domande - Area filtri**

I filtri previsti per la ricerca delle domande sono:

- Programma: descrizione del programma a cui si riferisce il bando della domanda
- Bando: descrizione del bando di riferimento della domanda
- Codice Procedura: codice del bando di riferimento della domanda
- CUP-ST: identificativo univoco della domanda
- Stato domanda: stato assunto dalla domanda

Per ogni domanda è prevista l'azione di "Dettaglio" disponibile utilizzando il tasto mostrato di seguito

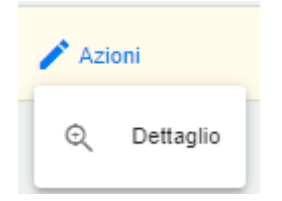

**Figura 31 - Le mie domande - Azione dettaglio**

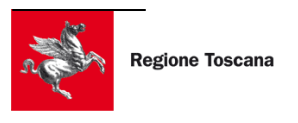

con cui si accede al dettaglio della domanda mostrato di seguito

| SFT Area Cittadini e Aziende<br>$\equiv$<br>Regione Toscana                       |        | Utente: GARIBALDI GIUSEPPE MARIA<br>Profilo: AMMINISTRATORE DELLA PERSONA GIURIDICA<br>Organizzazione: COMPUTER GROSS S.P.A. (COMPUTER GROSS S.P.A.)<br>$\Box$ ITALIANO |              |
|-----------------------------------------------------------------------------------|--------|----------------------------------------------------------------------------------------------------|--------------|
| Dettaglio domanda con codice cupST: 1.30112022.065000919 280<br><b>E INDIETRO</b> |        |                                                                                                    |              |
| Fascicolo documenti                                                               |        |                                                                                                    | $\sim$       |
| <b>Storia del Progetto</b>                                                        | omrs 2 |                                                                                                    |              |
| PROC00065 Presentazione domanda - Bando Aiuti Partecipazione singola              |        |                                                                                                    | $\sim$       |
| PROC00065 - Istruttoria di ammissibilità - Bando Aiuti                            |        |                                                                                                    | $\checkmark$ |
|                                                                                   |        |                                                                                                    |              |

**Figura 32 - Le mie domande - Dettaglio domanda**

Nella parte alta è riportato il CUP-ST della domanda a cui il dettaglio fa riferimento.

La sezione è divisa in due parti "Fascicolo documenti" e "Storia del Progetto".

#### <span id="page-27-0"></span>**3.7.1 FASCICOLO DOCUMENTI**

La sezione "Fascicolo documenti" riporta l'insieme di tutti i documenti generati dal sistema o caricati dall'utente in relazione al ciclo di vita della domanda.

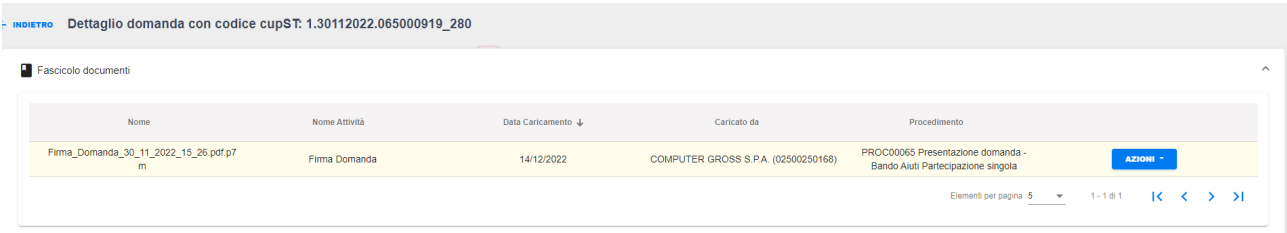

Per ogni documento è riportato

- Il nome del file
- Nome dell'attività in cui il file è stato movimentato
- Data di caricamento
- Ragione sociale del soggetto che ha caricato il file
- Procedimento, ossia codice e descrizione del bando con modalità di partecipazione

Ad ogni documento è associata l'azione "Scarica"

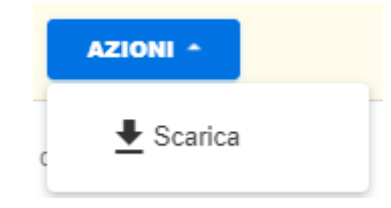

**Figura 33 - Fascicolo documenti - Azioni**

con cui effettuare il download del file.

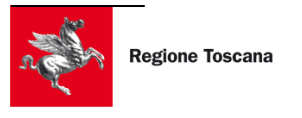

#### <span id="page-28-0"></span>**3.7.2 STORIA DEL PROGETTO**

La sezione "Storia del progetto" riporta tutti i processi già eseguiti per domanda selezionata.

Selezionando uno dei processi è possibile consultare tutti i dettagli delle attività previste da quel processo.

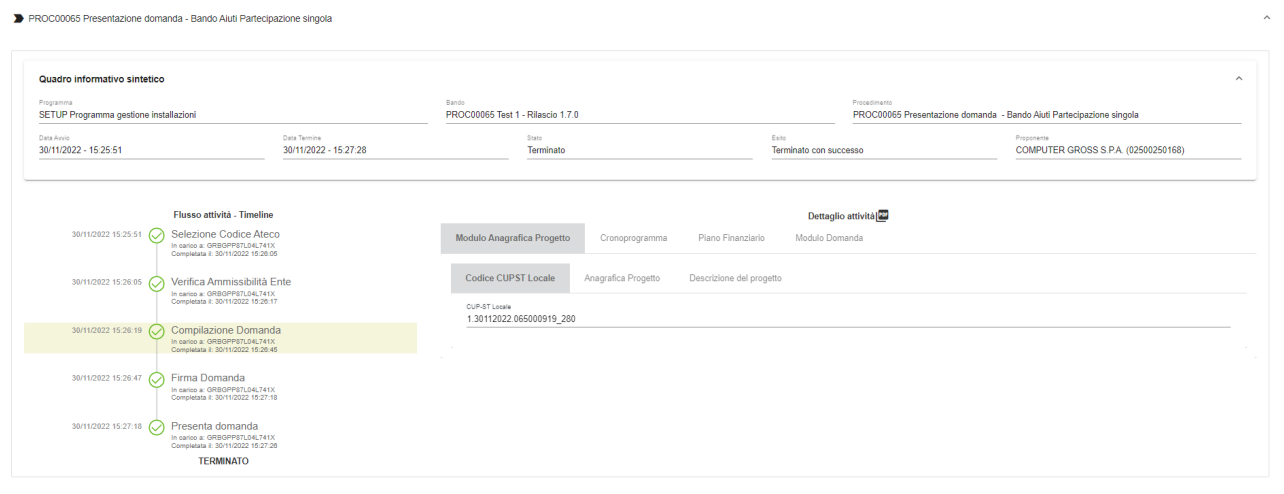

#### **Figura 34 - Storia del progetto - Dettaglio processo**

Nell'esempio di figura è mostrato nella parte alta il "Quadro informativo sintetico" che, in relazione al processo, riporta

- Nome del programma
- Codice e descrizione del bando
- Procedimento, ossia il nome del processo con indicazione della modalità di partecipazione
- Data di avvio del processo
- Data di terminazione del processo
- Stato finale del processo
- Esito finale del processo
- Proponente, ossia la ragione sociale del soggetto di riferimento della domanda

Nella parte bassa, è riportata sulla sinistra la successione dei passi previsti dal processo e, per ognuno, la data di inizio e fine attività e l'utente che ha svolto l'attività (Timeline).

Selezionando uno degli step del processo, è possibile consultare sulla parte destra l'insieme dei dati movimentati dallo step selezionato.

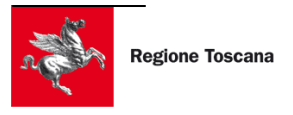

## <span id="page-29-0"></span>**4 DOCUMENTI**

La sezione "I miei documenti " è accessibile dalla voce di menù "Documenti" > "I miei documenti".

Questa sezione consente all'utente di consultare, in un unico punto, tutti i documenti che ha caricato in SFT utilizzando una funzionalità a sua disposizione.

I documenti possono essere, ad esempio, i documenti di registrazione dell'utente, documenti caricati in upload nelle schede della domanda, domande di partecipazione ad un bando, ecc.

SFT mette a disposizione un sistema di ricerca tramite filtri. È possibile inserire le informazioni relative alla data di caricamento (intervallo di date) del documento per effettuare una ricerca. L'inserimento delle date può essere fatto agevolmente tramite l'icona del calendario.

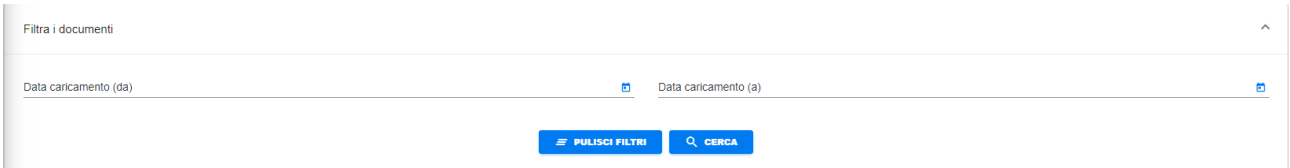

#### **Figura 35 - Documenti - Filtri di ricerca**

L'elenco dei documenti visualizza i seguenti campi:

- Nome del documento
- Nome dell'attività
- Data di caricamento
- Soggetto che ha caricato il documento
- Procedimento di riferimento

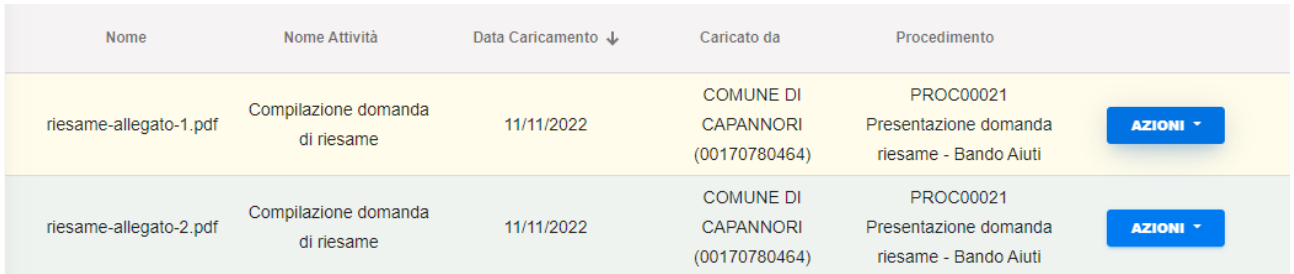

**Figura 36 - Documenti - Elenco** 

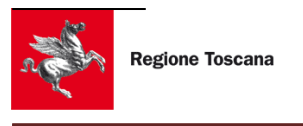

Le azioni possibili su un documento già caricato sono le seguenti:

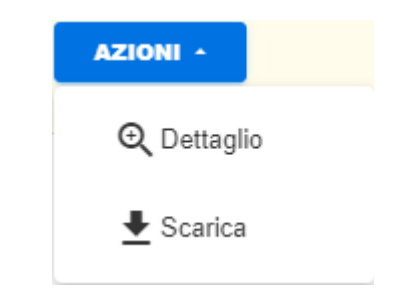

**Figura 37 - Documenti - Azioni per documento**

Premendo "Dettaglio" si visualizzano i dati di dettaglio del documento come nella figura seguente:

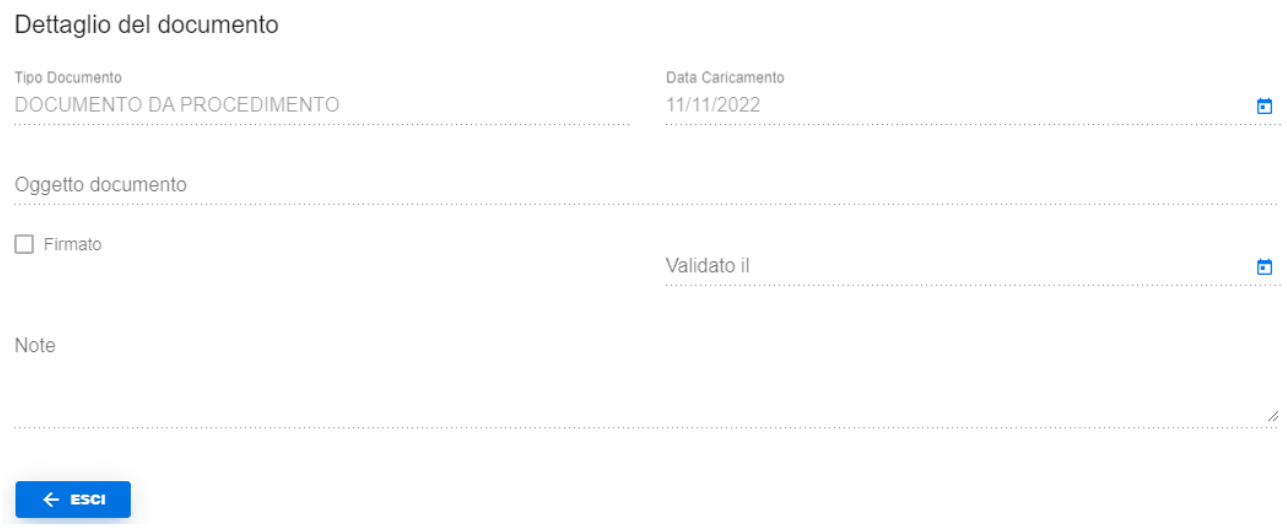

#### **Figura 38 - Documenti - Dettaglio documento**

Premendo "Scarica" si può di scaricare e salvare in locale il documento.

# <span id="page-31-0"></span>**5 COMUNICAZIONI**

La sezione "Comunicazioni " è accessibile dalla voce di menù "Comunicazioni" > "Le mie Comunicazioni".

Questa sezione consente all'utente di consultare, in un unico punto, tutte le comunicazioni che ha ricevuto in SFT utilizzando le funzionalità a sua disposizione.

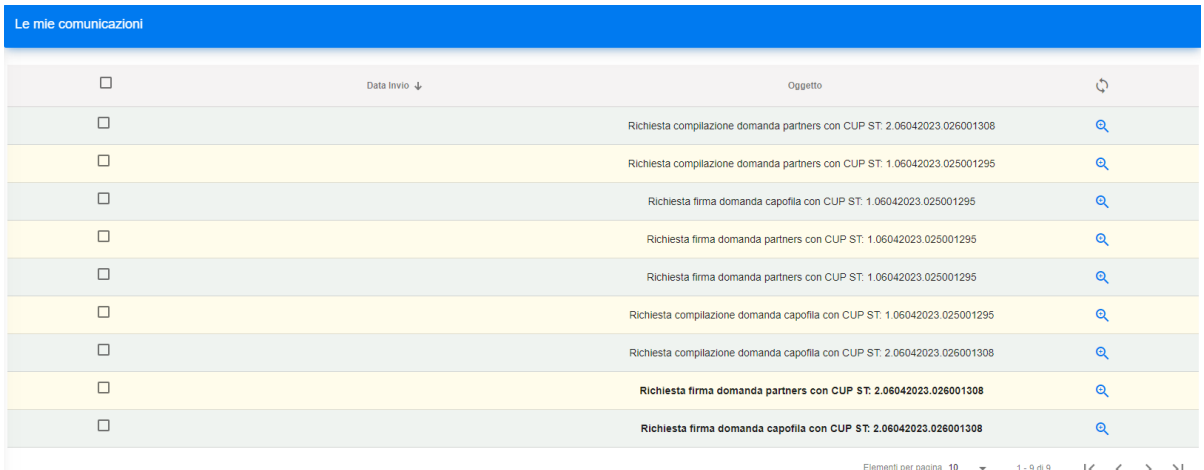

Le comunicazioni ancora non lette sono evidenziate in grassetto. E' possibile tramite il pulsante di selezione della 1<sup>ª</sup> colonna selezionare una o più comunicazione e segnarle come "già letto" o " non letto".

Quando si riceve una nuova comunicazione appare una notifica badge in alto a destra sopra l'icona della campanella vicino al riepilogo dei dati dell'utente come si può vedere nella figura seguente:

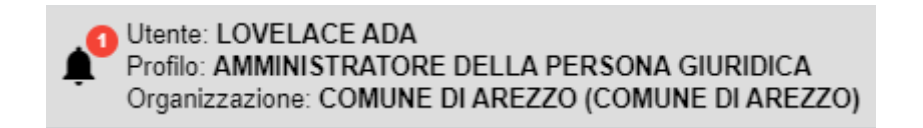

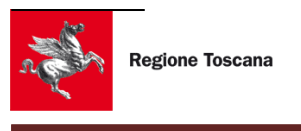

In fondo alla riga della comunicazione è presente l'icona di una lente per la visualizzazione di dettaglio della comunicazione.

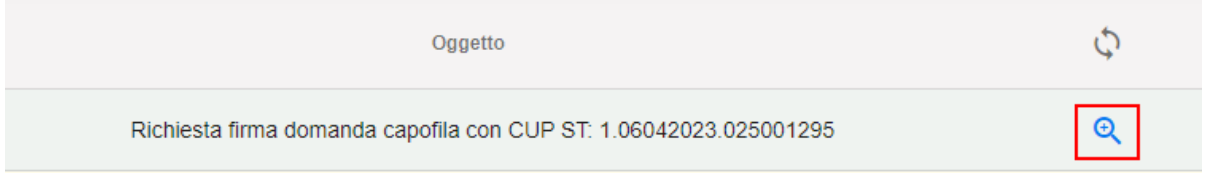

Una volta premuta la lente si visualizza il dettaglio della comunicazione come nella figura seguente.

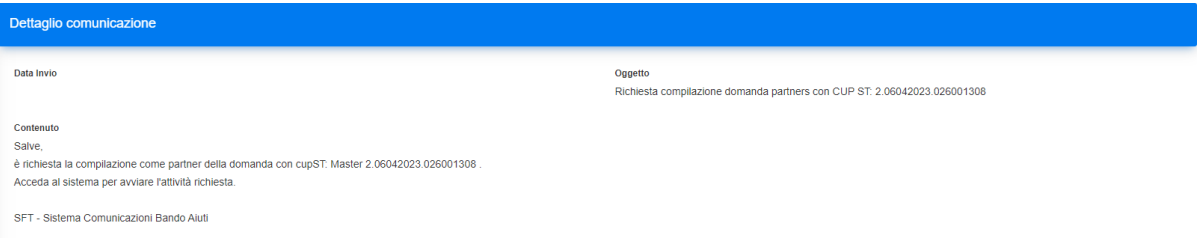